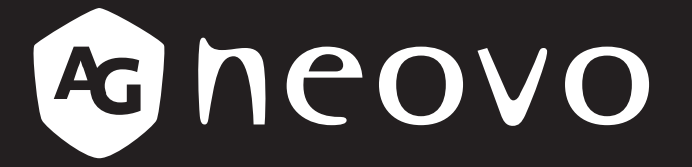

THE DISPLAY CHOICE OF PROFESSIONALS

**Touchscreen-Monitor TX-2401 und TX-2401 White**

**www.agneovo.com Bedienungsanleitung**

#### **SICHERHEITSHINWEISE**

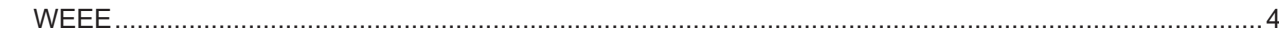

#### **VORSICHTSMASSNAHMEN**

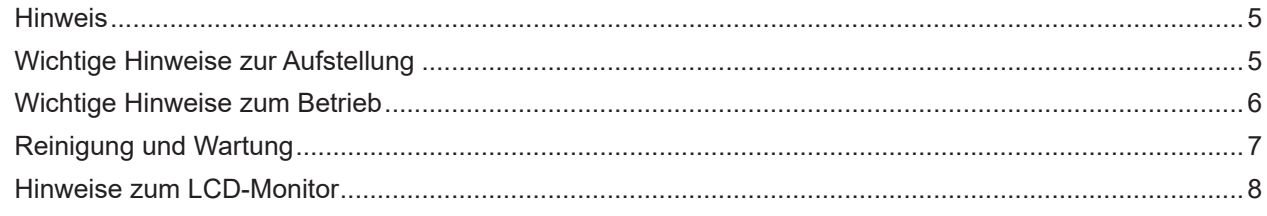

#### **KAPITEL 1: PRODUKTBESCHREIBUNG**

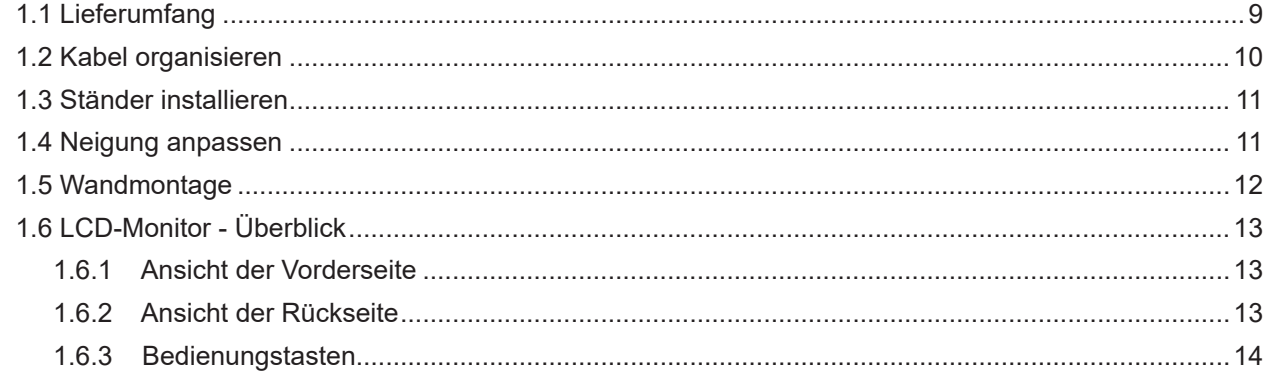

#### **KAPITEL 2: VERBINDUNGEN HERSTELLEN**

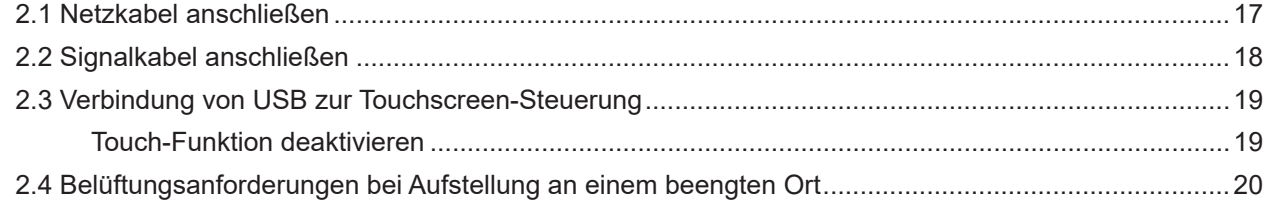

#### **KAPITEL 3: LCD-MONITOR VERWENDEN**

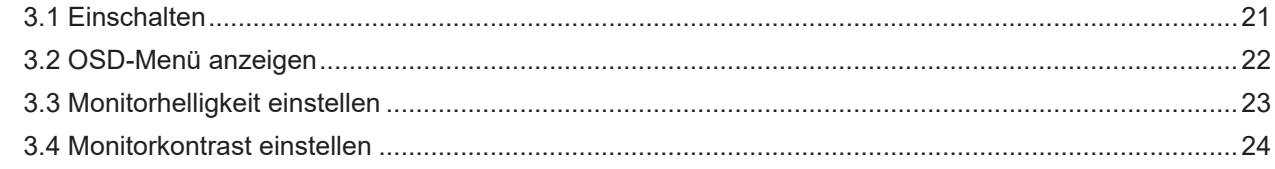

### KAPITEL 4: BILDSCHIRMMENÜ (OSD)

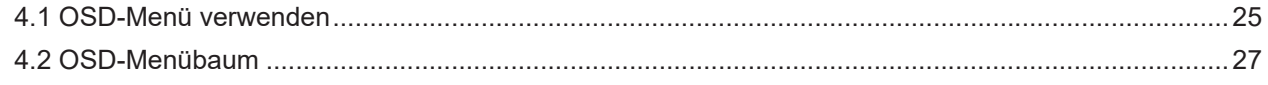

#### **KAPITEL 5: LCD-MONITOR ANPASSEN**

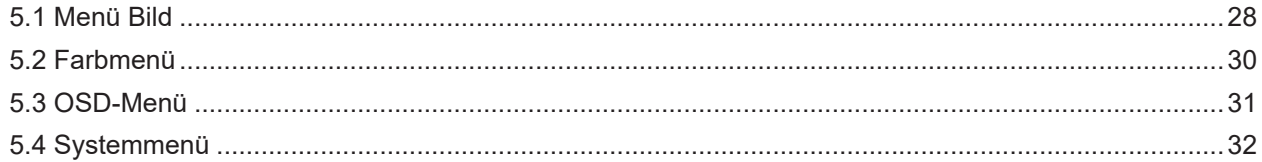

#### **KAPITEL 6: ANHANG**

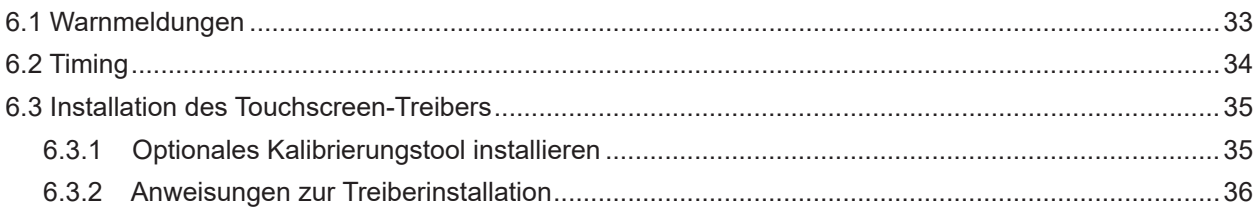

# Inhalt

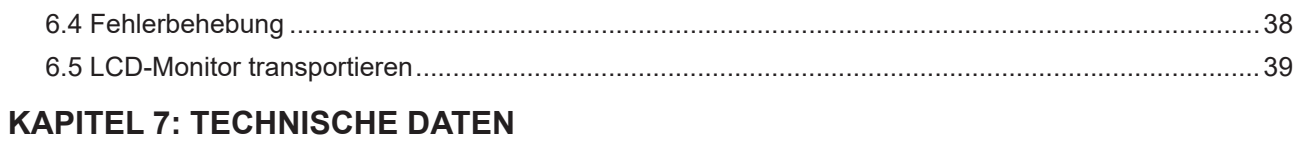

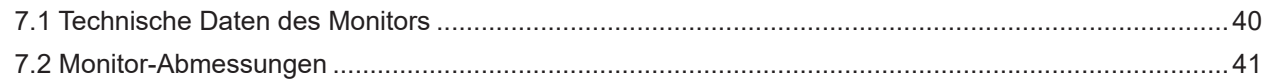

# <span id="page-3-0"></span>**KAPITEL 1: PRODUKTBESCHREIBUNG**

#### **WEEE**

Entsorgung von Altgeräten durch Nutzer in privaten Haushalten in der Europäischen Gemeinschaft.

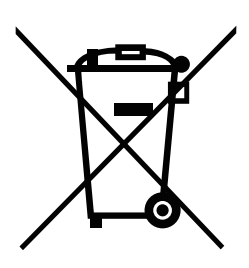

Dieses Symbol am Produkt oder an seiner Verpackung zeigt an, dass dieses Produkt nicht mit dem Hausmüll entsorgt werden darf. Stattdessen liegt es in Ihrer Verantwortung, das Altgerät an eine spezielle Sammelstelle zum Recycling von elektrischen und elektronischen Altgeräten zu übergeben. Die getrennte Sammlung und das Recycling Ihrer Altgeräte zum Zeitpunkt der Entsorgung hilft bei der Schonung natürlicher Ressourcen und gewährleistet eine für menschliche Gesundheit und Umwelt unschädliche Methode der Wiederverwertung. Weitere Informationen darüber, wo Sie Ihr Altgerät zum Recycling entsorgen können, erfahren Sie bei Ihrer örtlichen Stadtverwaltung, Ihrem Entsorgungsbetrieb oder in dem Laden, in dem Sie das Produkt erworben haben.

Für private Haushalte in der Europäischen Union. Damit natürliche Ressourcen geschont werden und das Produkt auf eine Weise recycelt wird, die menschliche Gesundheit und Umwelt schützt, bitten wir Sie, Folgendes zu beachten:

- Die durchgestrichene Abfalltonne auf Rädern am Gerät oder an der Außenverpackung zeigt an, dass das Produkt die EU-Richtlinie zur Entsorgung elektrischer und elektronischer Altgeräte (WEEE) erfüllt
- Entsorgen Sie Altgeräte immer getrennt vom Hausmüll
- Batterien müssen zuvor entfernt und separat bei einem entsprechenden Sammelsystem entsorgt werden
- Sie sind dafür verantwortlich, personenbezogene Daten auf Altgeräten vor der Entsorgung zu löschen
- Private Haushalte können ihre Altgeräte kostenlos zurückgeben
- Weitere Informationen darüber, wo Sie Ihr Altgerät zum Recycling entsorgen können, erfahren Sie bei Ihrer örtlichen Stadtverwaltung, Ihrem Entsorgungsbetrieb oder in dem Laden, in dem Sie das Produkt erworben haben.

# <span id="page-4-0"></span>**Vorsichtsmaßnahmen**

## **Vorsichtsmaßnahmen**

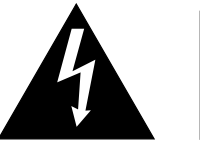

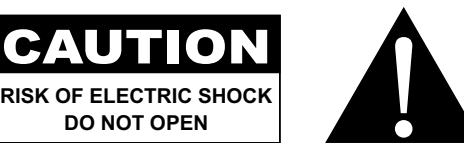

#### **In dieser Anleitung verwendete Symbole**

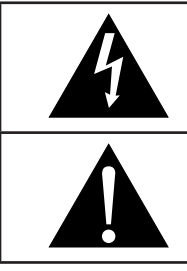

Dieses Symbol weist auf mögliche Gefährdungen hin, die zu Verletzungen oder Beschädigungen des Gerätes führen können.

Dieses Symbol weist auf wichtige Betriebs- oder Wartungshinweise hin.

### **Hinweis**

- Lesen Sie diese Bedienungsanleitung aufmerksam durch, bevor Sie Ihren LCD- Monitor benutzen. Bewahren Sie die Anleitung auf, damit Sie später darin nachlesen können.
- Die in diese Bedienungsanleitung erwähnten technischen Daten und weitere Angaben dienen lediglich Referenzzwecken. Sämtliche Angaben können sich ohne Vorankündigung ändern. Aktualisierte Inhalte können Sie über unsere Internetseiten unter **www.agneovo.com** herunterladen.
- Entfernen Sie zum Schutz Ihrer Rechte als Konsument keine Aufkleber vom LCD-Monitor. Andernfalls können sich negative Auswirkungen auf die Garantiezeit ergeben.

### **Wichtige Hinweise zur Aufstellung**

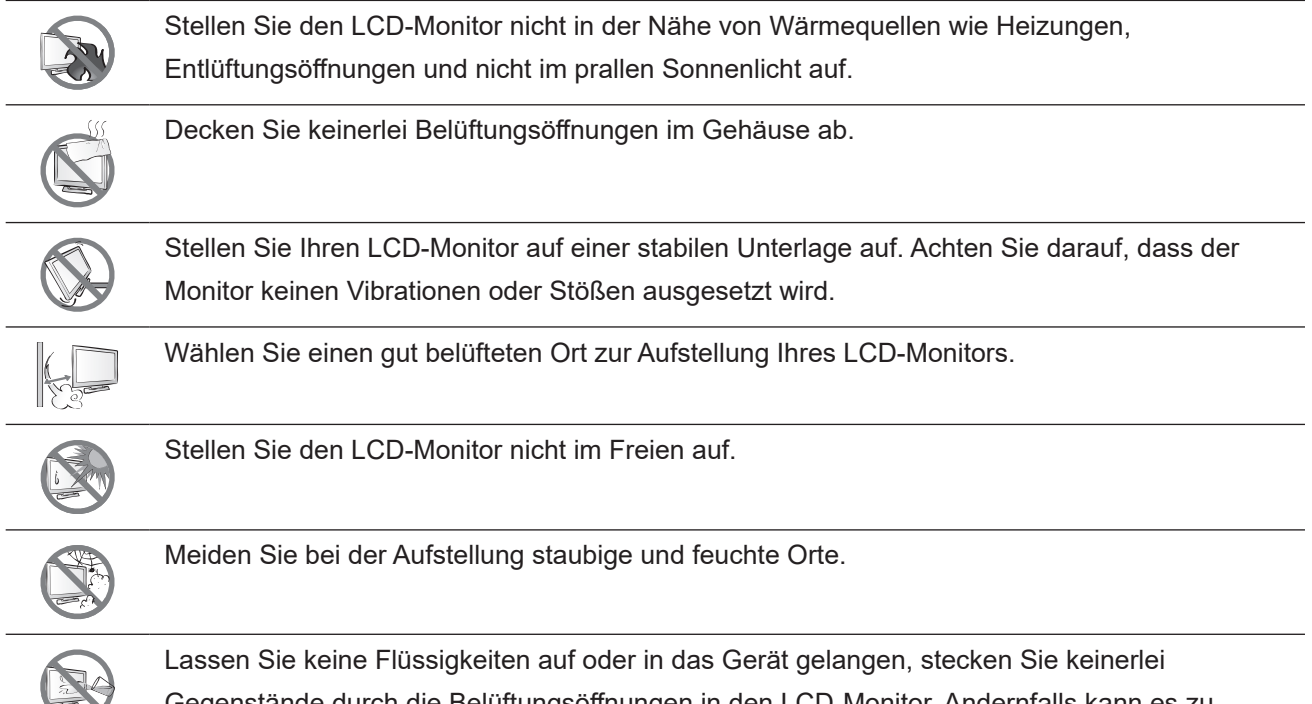

Gegenstände durch die Belüftungsöffnungen in den LCD-Monitor. Andernfalls kann es zu Bränden, Stromschlägen und schweren Beschädigungen Ihres LCD-Monitors kommen.

## <span id="page-5-0"></span>**Wichtige Hinweise zum Betrieb**

Nutzen Sie ausschließlich das mit dem LCD-Monitor gelieferte Netzkabel.  $\leftarrow$ c $\blacksquare$ 

Die Steckdose sollte sich in unmittelbarer Nähe des LCD-Monitors befinden und jederzeit frei zugänglich sein.

Falls Sie Verlängerungskabel oder Steckdosenleisten zur Stromversorgung Ihres LCD-Monitors nutzen, achten Sie gut darauf, dass die Gesamtleistung sämtlicher angeschlossenen Geräte keinesfalls die zulässige Leistung der Steckdose überschreitet.

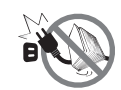

Stellen Sie nichts auf das Netzkabel. Stellen Sie Ihren LCD-Monitor nicht so auf, dass auf das Netzkabel getreten werden kann.

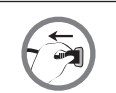

Falls Sie Ihren LCD-Monitor auf unbestimmte Zeit nicht nutzen sollten, ziehen Sie immer den Netzstecker aus der Steckdose.

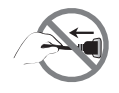

Wenn Sie den Netzstecker ziehen, fassen Sie grundsätzlich den Stecker selbst. Ziehen Sie nicht am Kabel; andernfalls kann es zu Bränden oder Stromschlägen kommen.

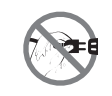

Ziehen Sie den Netzstecker nicht mit feuchten oder gar nassen Händen; berühren Sie das Netzkabel möglichst nicht, wenn Sie feuchte Hände haben.

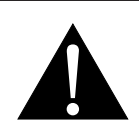

#### **WARNUNG:**

Unter folgenden Bedingungen ziehen Sie sofort den Netzstecker aus der Steckdose und lassen das Gerät von einem Fachmann überprüfen und gegebenenfalls reparieren:

- Falls das Netzkabel beschädigt ist.
- Falls der LCD-Monitor fallen gelassen oder das Gehäuse beschädigt wurde.
- Falls Rauch aus dem LCD-Monitor austritt oder das Gerät einen ungewöhnlichen Geruch von sich gibt.

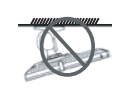

Von der Deckenmontage oder Montage an einer anderen horizontalen Fläche über dem Kopf wird abgeraten.

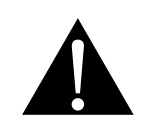

#### **WARNUNG:**

Von der Anleitung abweichende Installationen können zu unvorhersehbaren Folgen führen, insbesondere zu Verletzungen und Sachschäden. Falls bereits eine Montage an der Decke oder an anderen horizontalen Flächen erfolgt sein sollte, setzen Sie sich unbedingt mit AG Neovo in Verbindung – mit einiger Sicherheit lässt sich eine befriedigende Lösung finden.

#### <span id="page-6-0"></span>**Reinigung und Wartung**

Versuchen Sie niemals, Ihren LCD-Monitor selbst zu reparieren. Überlassen Sie solche Tätigkeiten grundsätzlich qualifizierten Fachkräften.

Beim Öffnen des Gehäuses und beim Entfernen von Abdeckungen können Sie sich gefährlichen Spannungen und anderen Risiken aussetzen.

Befolgen Sie diese Anweisungen zur Reinigung und Desinfektion des Bildschirm, ohne seine blendfreie Beschichtung oder andere Produktkomponenten zu beschädigen.

Sie sollten zur Reinigung des Bildschirms ein weiches, nicht scheuerndes Tuch oder ein Mikrofasertuch verwenden. Prühen Sie Flüssigkeiten **NICHT** direkt auf den Bildschirm des LCD-Monitors, da andernfalls Feuchtigkeit in die Öffnungen gelangen könnte.

- **• Schritt 1: Schalten Sie Ihren Monitor aus und trennen Sie ihn.** Es ist wichtig, durch das Treffen von Sicherheitsvorkehrungen die Gefahr eines Kurzschlusses zu senken.
- **• Schritt 2: Sprühen Sie die Reinigungs- oder Desinfektionslösung auf Ihr Mikrofasertuch, damit es nicht zu stark getränkt wird.** Achten Sie darauf, das Produkt nicht direkt auf den Bildschirm zu sprühen, und halten Sie die Substanz von entflammbaren Materialien fern.

**Hinweis:** *Das an diesem Bildschirm angebrachte Hartglas kann mit Alkohol (Ethanol mit 95 % Volumenprozent oder Isopropylalkohol (IPA) in einer Konzentration von 75 %).*

- **• Schritt 3: Wischen Sie den Bildschirm und seine Kanten sanft ab.** Reiben Sie mit dem Tuch in kleinen kreisförmigen Bewegungen über den Bildschirm, damit der Alkohol gut verteilt wird. Üben Sie nicht direkt Druck auf das Glas aus.
- **• Schritt 4: Lassen Sie den Monitor trocknen, bevor Sie Kabel erneut anschließen.**
	- Berühren Sie die Glasflächen nicht mit scharfen oder spitzen Gegenständen wie Bleistiften, Kugelschreibern oder Schraubendrehern, klopfen Sie nicht dagegen. Andernfalls kann es zu unschönen Kratzern in der Glasfläche kommen.

Versuchen Sie niemals, Ihren LCD-Monitor selbst zu reparieren. Überlassen Sie solche Tätigkeiten grundsätzlich qualifizierten Fachkräften. Beim Öffnen des Gehäuses und beim Entfernen von Abdeckungen können Sie sich gefährlichen Spannungen und anderen Risiken aussetzen.

#### <span id="page-7-0"></span>**Hinweise zum LCD-Monitor**

Damit die Leuchtkraft Ihres neuen Bildschirms möglichst lange erhalten bleibt, empfehlen wir Ihnen eine möglichst geringe Helligkeitseinstellung; dies tut auch Ihren Augen gut, wenn Sie in abgedunkelter Umgebung arbeiten.

Da die Leuchtmittel im LCD-Monitor im Laufe der Zeit altern, ist es völlig normal, dass die Helligkeit der Beleuchtung auf lange Sicht nachlässt.

Falls statische, unbewegte Bilder über längere Zeit angezeigt werden, kann sich ein solches Bild dauerhaft im LCD-Monitor festsetzen. Dieser Effekt ist als "eingebranntes Bild" bekannt.

Damit es nicht zu eingebrannten Bildern kommt, beherzigen Sie bitte die folgenden Hinweise:

- Nehmen Sie die nötigen Einstellungen vor, damit sich der LCD-Monitor nach einigen Minuten von selbst abschaltet, wenn Sie nicht damit arbeiten.
- Nutzen Sie einen Bildschirmschoner, der bewegte oder wechselnde Grafiken oder ein konstant weißes Bild anzeigt.
- Wechseln Sie Ihr Desktop-Hintergrundbild regelmäßig.
- Stellen Sie die Helligkeit Ihres LCD-Monitors möglichst gering ein.
- Schalten Sie den LCD-Monitor aus, wenn Sie es nicht benutzen.

Falls es dennoch zu eingebrannten Bildern gekommen ist:

- Schalten Sie den LCD-Monitor längere Zeit komplett ab. Längere Zeit bedeutet hier: Mehrere Stunden bis mehrere Tage.
- Stellen Sie einen Bildschirmschoner ein, lassen Sie diesen über längere Zeit laufen.
- Lassen Sie längere Zeit abwechselnd ein komplett weißes und schwarzes Bild anzeigen.

Ein LCD-Bildschirm besteht aus Millionen winziger Transistoren. Bei dieser riesigen Anzahl kann es vorkommen, dass einige wenige Transistoren nicht richtig funktionieren und dunkle oder helle Punkte verursachen. Dies ist ein Effekt, der die LCD-Technologie sehr häufig begleitet und nicht als Fehler angesehen werden sollte.

# <span id="page-8-0"></span>**KAPITEL 1: PRODUKTBESCHREIBUNG**

## **1.1 Lieferumfang**

Überzeugen Sie sich beim Auspacken, dass die folgenden Artikel im Lieferumfang enthalten sind. Falls etwas fehlen oder beschädigt sein sollte, wenden Sie sich bitte an Ihren Händler.

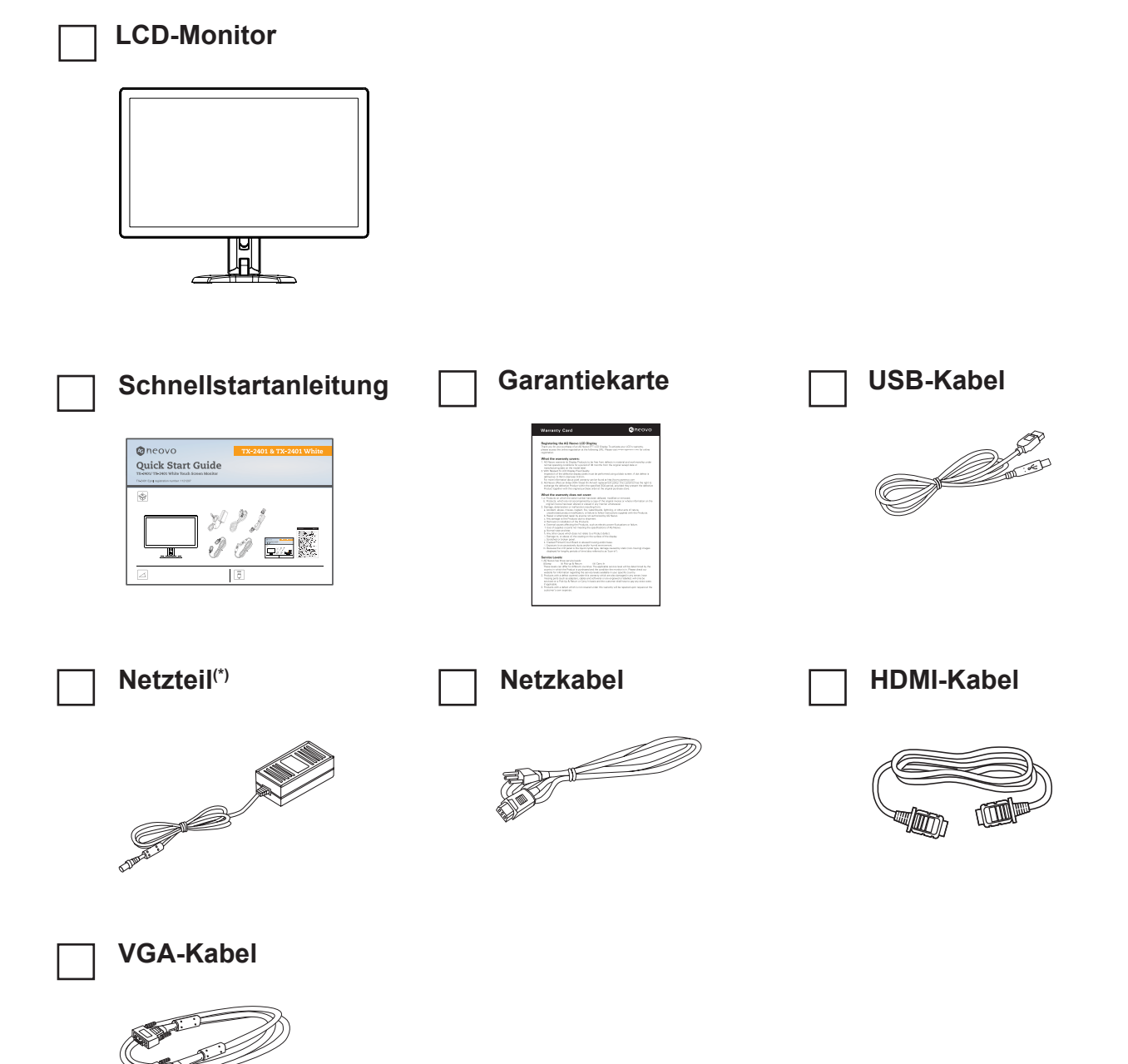

#### **Hinweis:(\*)**

- *• Verwenden Sie nur das mitgelieferte Netzkabel.*
- *• Die obigen Abbildungen dienen lediglich der Veranschaulichung. Das tatsächliche Aussehen der Artikel kann etwas abweichen.*
- *• (\*) Es darf nur das mitgelieferte Netzteil verwendet werden:*
	- *Hersteller: Delta/Dachun/Netzteil*
	- *Modellnr.: ADP-36PH BX/DCT36W120300ZZ-C1/ATM065T-P120 (medizinisch)*
	- *Leistung: 12 V*, *3,0 A /12 V, 5,0 A (medizinisch)*

## <span id="page-9-0"></span>**1.2 Kabel organisieren**

**1. Legen Sie den LCD-Monitor mit der Vorderseite nach unten auf eine flache, glatte Oberfläche.**

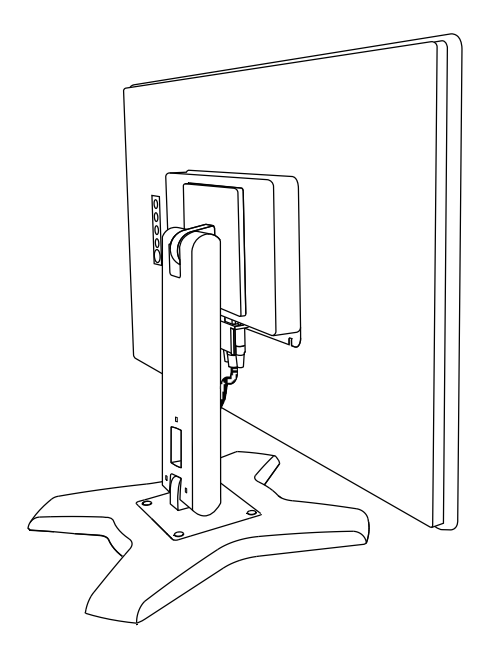

**2. Verwenden Sie nach Anschluss der Kabel an den Monitor den Kabelmanagement-Schlitz zum Organisieren aller nachstehend gezeigten Kabel.**

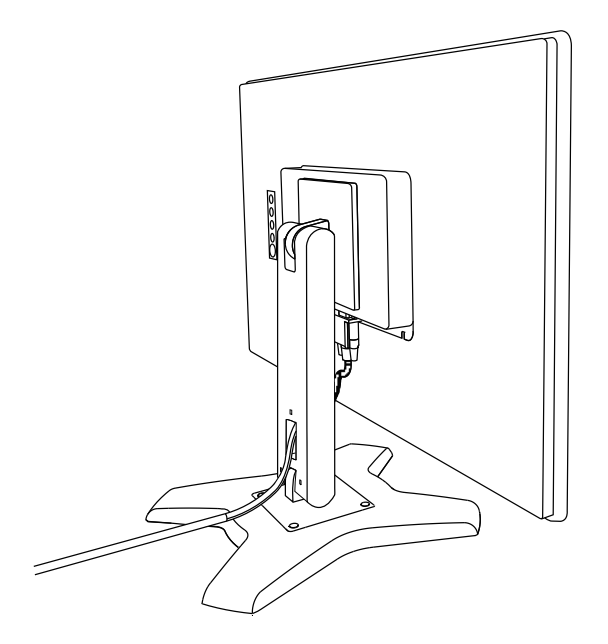

### <span id="page-10-0"></span>**1.3 Ständer installieren**

- **1. Legen Sie den LCD-Monitor mit der Vorderseite nach unten auf eine flache, glatte Oberfläche.**
- **2. Richten Sie den Ständer zur Befestigung mit den Schraubenlöchern hinten am LCD-Monitor aus.**
- **3. Befestigen Sie den Ständer mit Schrauben am Monitor.**

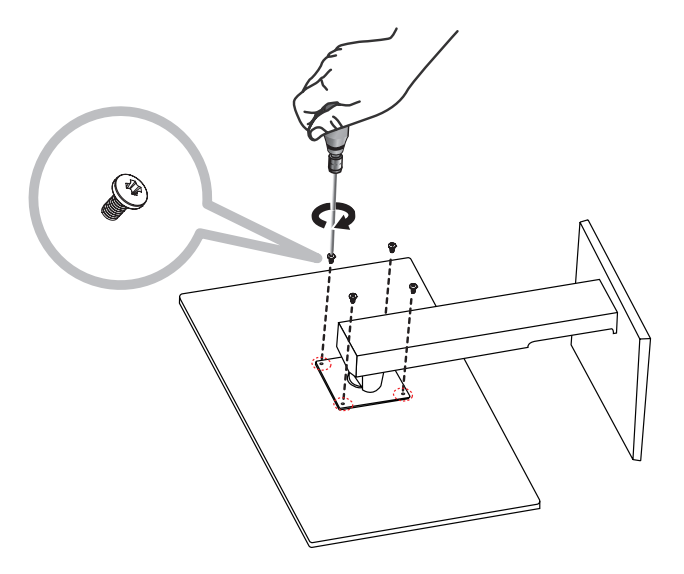

## **1.4 Neigung anpassen**

Für komfortable Betrachtung können Sie den LCD-Monitor bis zu einem Winkel von -5° und 90° neigen. Halten Sie den Ständer mit einer Hand fest und stellen Sie mit der anderen Hand den gewünschten Neigungswinkel des LCD-Monitors ein.

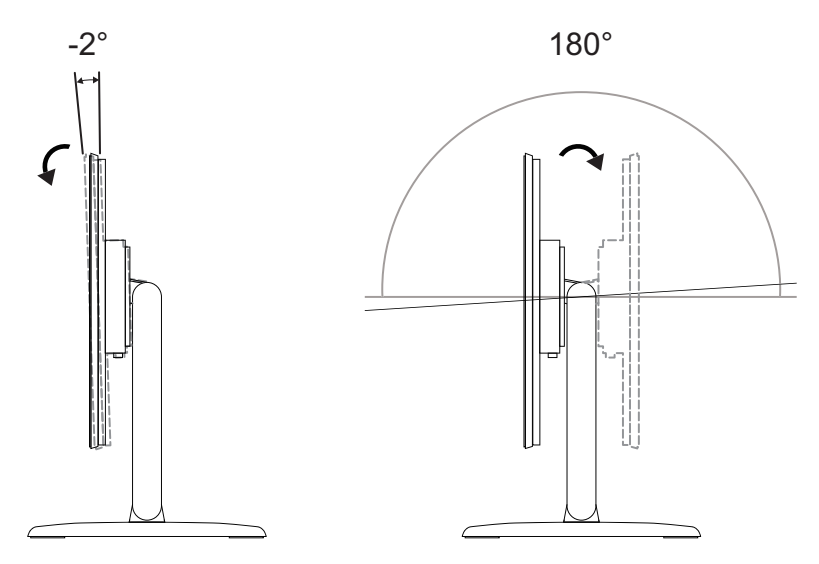

## <span id="page-11-0"></span>**1.5 Wandmontage**

Befestigen Sie für die Wandmontage des LCD-Monitors die Wandhalterung mit Schrauben in die VESA-Löcher hinten am LCD-Monitor.

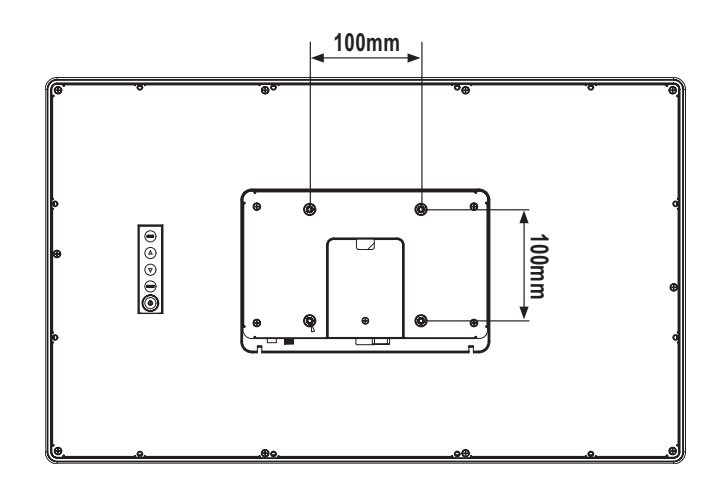

**Hinweis:** *Sorgen Sie gewissenhaft dafür, dass sich der LCD-Monitor auch bei starken Erschütterungen (z. B. Erdbeben) nicht lösen und Verletzungen oder Sachschäden verursachen kann.*

- *• Nutzen Sie ausschließlich den von AG Neovo empfohlenen Wandmontagesatz (100 x 100 mm). Alle AG-Neovo-Wandmontagesets stimmen mit dem VESA-Standard überein.*
- *• Fixieren Sie den LCD-Monitor an einer Wand, die das Gewicht des Gerätes mitsamt Halterung mühelos tragen kann.*
- *• Sie sollten den LCD-Monitor an der Wand montieren, ohne es nach unten zu neigen.*
- *• Der Abstand zwischen der Rückseite und der Unterseite des Schraubenlochs beträgt 7 mm. Bitte nutzen Sie vier M4-Schrauben mit einer geeigneten Länge zur Montage Ihres Monitors. Der Montageständer muss für eine Traglast von mindestens 6,1 kg ausgelegt sein.*

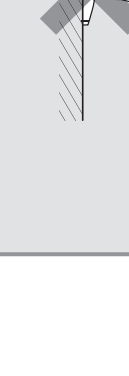

## <span id="page-12-0"></span>**1.6 LCD-Monitor - Überblick**

#### **1.6.1 Ansicht der Vorderseite**

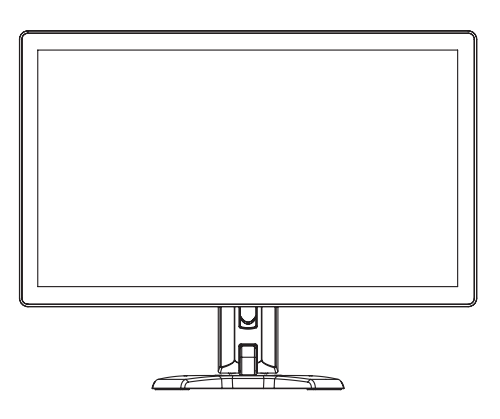

#### **1.6.2 Ansicht der Rückseite**

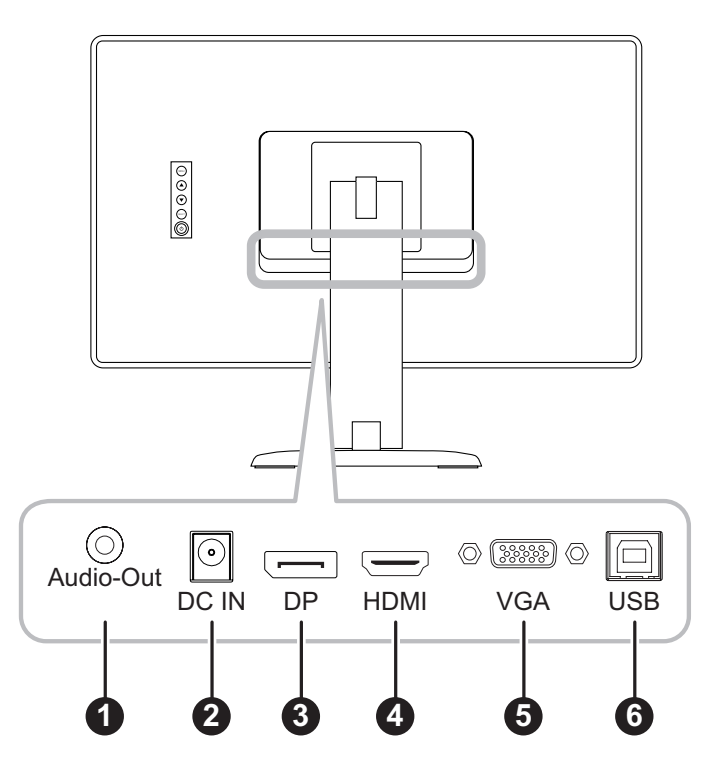

#### 1 **Audioausgang:**

Zum Verbinden eines Audiosignalausgangs.

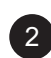

#### 2 **DC-Eingang:**

Zum Verbinden mit dem mitgelieferten Netzteil.

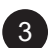

#### 3 **DisplayPort:**

Zum Verbinden eines DisplayPort-Signaleingangs.

#### 4 **HDMI:**

Zum Verbinden eines HDMI-Signaleingangs.

<span id="page-13-0"></span>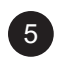

#### 5 **VGA:**

Zum Verbinden eines VGA-Signaleingangs.

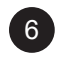

#### 6 **USB:**

Zur Verbindung von USB zur Touchscreen-Steuerung.

#### **1.6.3 Bedienungstasten**

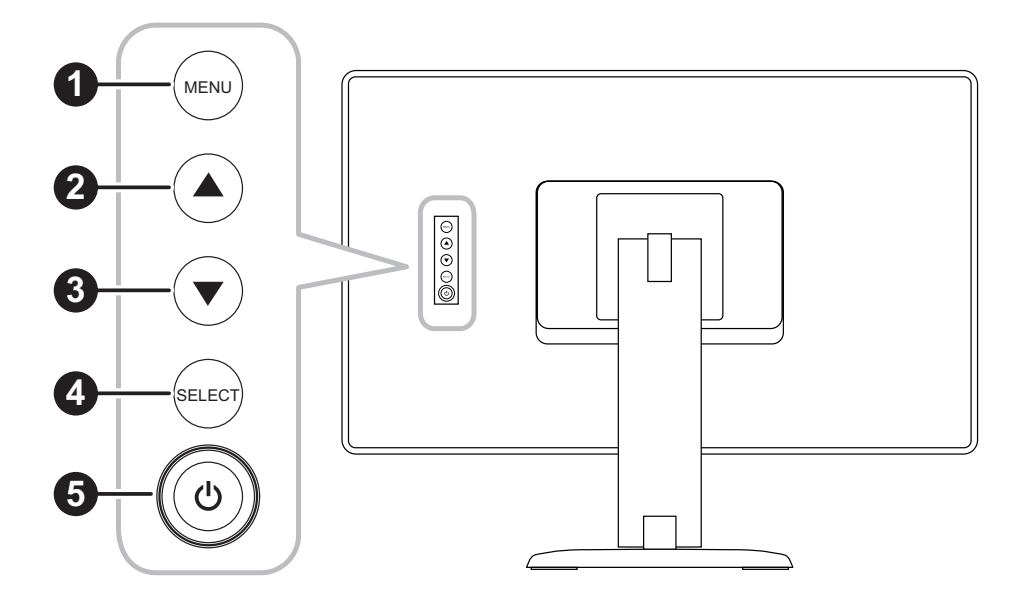

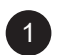

#### 1 **Menü:**

• OSD-Menü ein/aus und Rückkehr zum Hauptelement.

#### 2 **Aufwärtstaste (**p**): Hot-Key: Helligkeit**

- Navigiert durch Einstellungssymbole oder passt eine Funktion an, wenn das Bildschirmmenü eingeblendet ist
- Durch Drücken der Aufwärtstaste kann die Helligkeit angepasst werden. Verwenden Sie zur Anpassung der Helligkeit die Aufwärts-/Abwärtstaste.

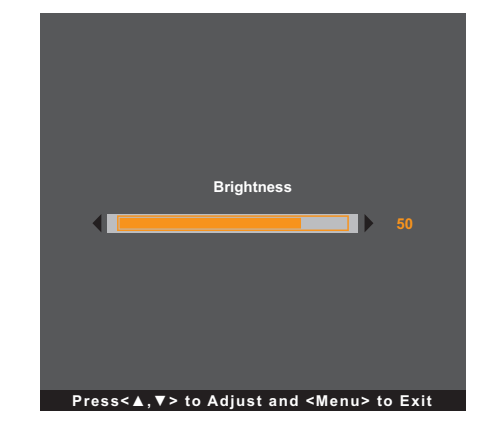

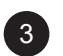

#### 3 **Abwärtstaste (**q**): Hot-Key: Kontrast**

- Navigiert durch Einstellungssymbole oder passt eine Funktion an, wenn das Bildschirmmenü eingeblendet ist
- Durch Drücken der Abwärtstaste kann der Kontrast angepasst werden. Verwenden Sie zur Anpassung des Kontrasts die Aufwärts-/Abwärtstaste.

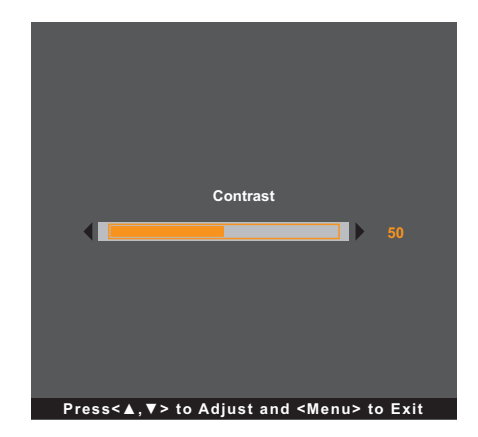

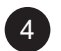

#### 4 **SELECT:**

- Wenn das Bildschirmmenü eingeblendet ist, dient diese Taste das Bestätigung von Funktionsanpassungen.
- Bei Auswahl der Eingangsquelle:
	- Ist der Monitor eingeschaltet, halten Sie die SELECT-Taste 3 Sekunden lang gedrückt, um das Menü "Eingangsquelle" anzuzeigen.
	- Ist der Monitor im Bereitschaftsmodus, halten Sie die SELECT-Taste 1 Sekunde lang gedrückt, um das Menü "Eingangsquelle" anzuzeigen.

**Hinweis:** *Zur detaillierten Anpassung von "Quellenauswahl" beachten Sie bitte [Seite 31.](#page-30-1)*

#### 5 **Ein/Aus ( ):**

• Schaltet den Monitor durch Drücken dieser Taste ein oder aus.

Hinweis: Drücken Sie zum Sperren/Freigeben der MENU- und/oder der  $\bigcup$ -Taste gleichzeitig die Tasten *MENU und* q*. Wählen Sie dann die gewünschte Sperr-/Freigabefunktion.*

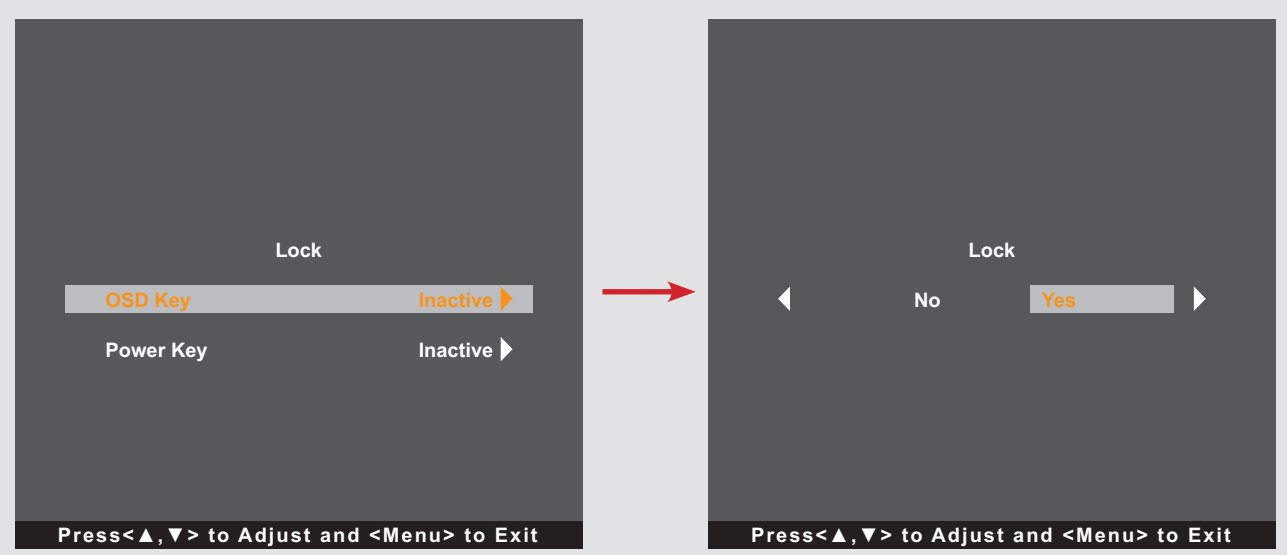

# <span id="page-16-0"></span>**KAPITEL 2: ANSCHLIESSEN**

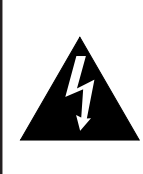

#### **ACHTUNG:**

Achten Sie darauf, dass Ihr LCD-Monitor komplett vom Stromnetz getrennt ist, bevor Sie Anschlüsse herstellen oder trennen. Beim Anschließen von Kabeln bei eingeschaltetem Gerät besteht die Gefahr von Stromschlägen und Verletzungen.

## <span id="page-16-1"></span>**2.1 Netzkabel anschließen**

- **1. Verbinden Sie das Netzkabel mit dem Netzteil.**
- **2. Verbinden Sie das Netzteil mit dem Gleichstromanschluss auf der Rückseite des LCD-Monitors.**
- **3. Stecken Sie den Netzstecker in eine passende Steckdose.**

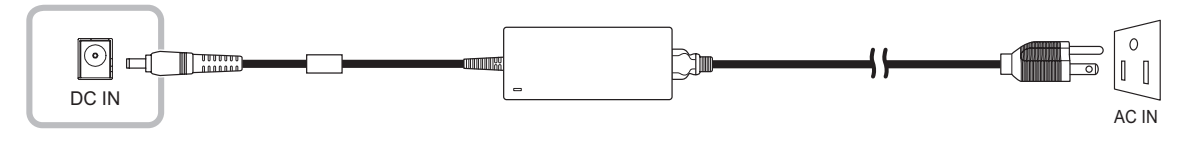

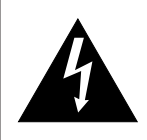

#### **ACHTUNG:**

Beim Ziehen des Netzsteckers fassen Sie grundsätzlich den Stecker selbst. Ziehen Sie nie am Kabel.

# <span id="page-17-0"></span>**ANSCHLIESSEN**

## **2.2 Signalkabel anschließen**

Eingangssignalquellen können mit einem der folgenden Kabel angeschlossen werden:

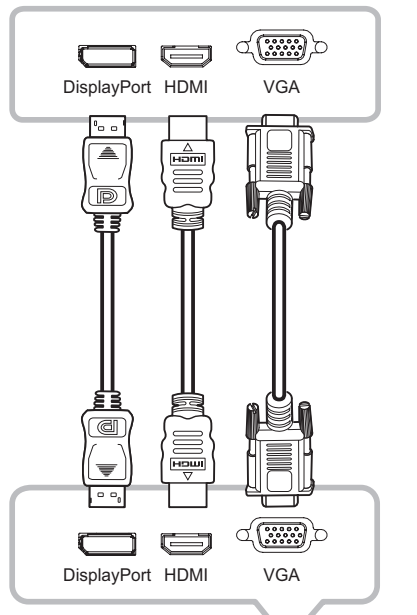

#### • **DisplayPort**

Verbinden Sie ein Ende eines DisplayPort-Kabels mit dem DisplayPort-Anschluss des LCD-Monitors und das andere Ende mit dem DisplayPort-Anschluss des Computers.

#### • **HDMI**

Schließen Sie ein Ende eines HDMI-Kabels an den HDMI-Anschluss Ihres LCD-Monitors an, das andere Ende verbinden Sie mit dem HDMI-Anschluss des Computers.

#### • **VGA**

Schließen Sie ein Ende eines D-Sub- (VGA) Kabels an den S-Sub- (VGA) Anschluss Ihres LCD-Monitors an; das andere Ende verbinden Sie mit dem VGA-Anschluss Ihres Computers.

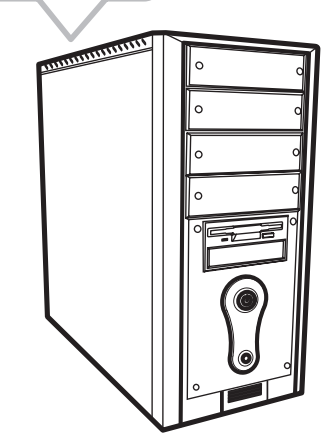

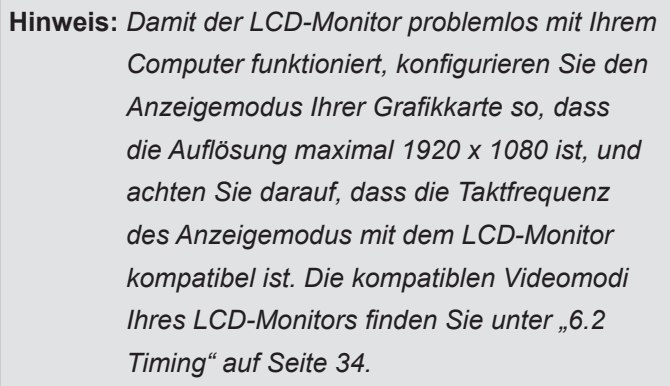

## <span id="page-18-0"></span>**ANSCHLIESSEN**

## **2.3 Verbindung von USB zur Touchscreen-Steuerung**

Verbinden Sie ein Ende eines USB-Kabels mit dem USB-Anschluss des LCD-Monitors und das andere Ende mit dem USB-Anschluss des Computers.

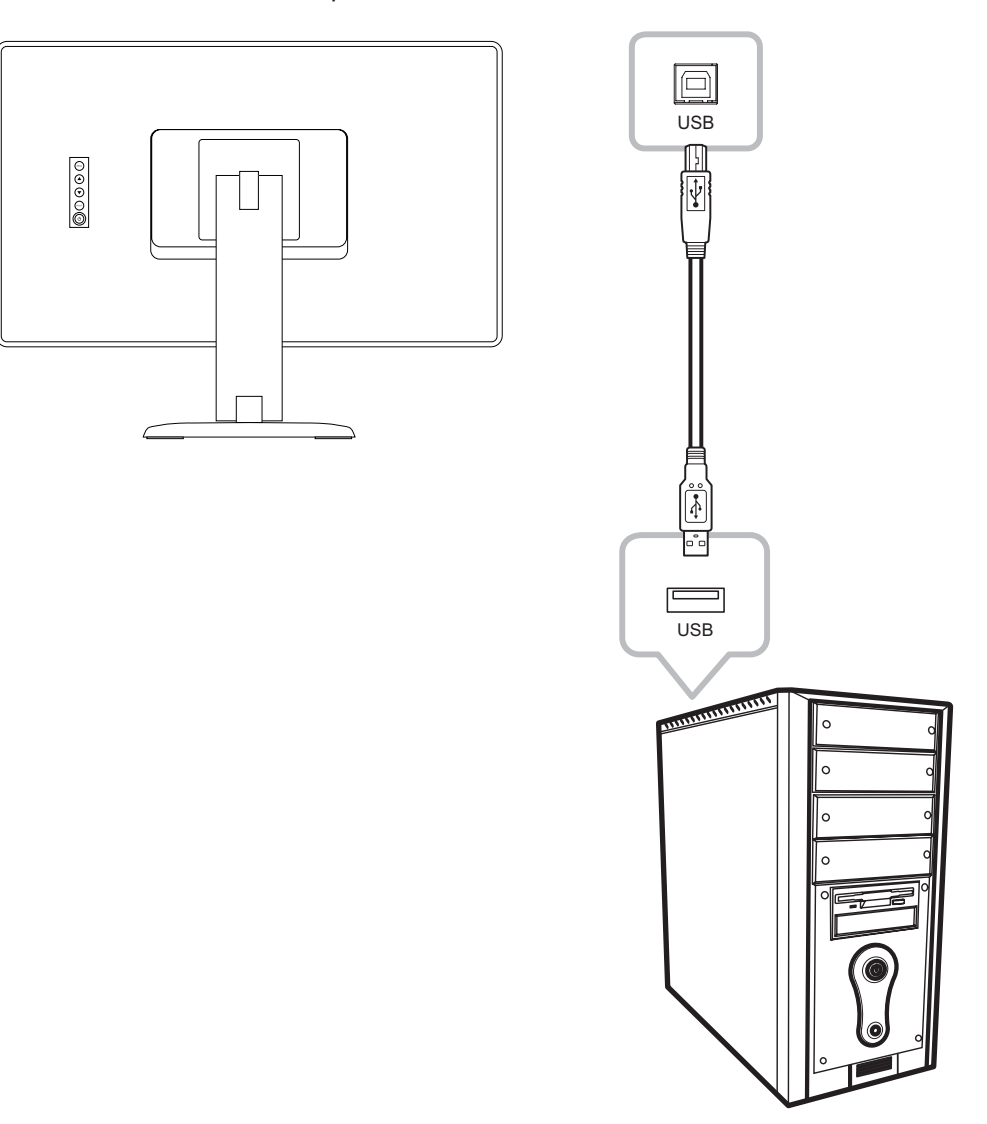

#### **Touch-Funktion deaktivieren**

Gehen Sie zum Deaktivieren der Touch-Funktion wie folgt vor:

1. Halten Sie die Tasten "Menu" und "Select" gleichzeitig gedrückt. Die Meldung "Touch **deaktiviert" erscheint auf dem Bildschirm.**

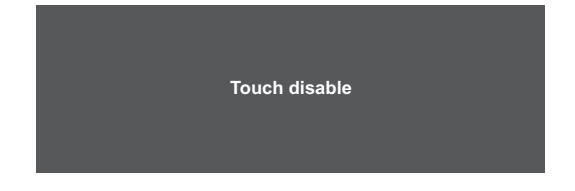

2. Halten Sie zur Aktivierung der Touch-Funktion die Tasten "Menu" und "Select" fünf **Sekunden lang gleichzeitig gedrückt.**

## <span id="page-19-0"></span>**ANSCHLIESSEN**

## **2.4 Belüftungsanforderungen bei Aufstellung an einem beengten Ort**

Zur Gewährleistung der Wärmeableitung sollten Sie den LCD-Monitor nicht direkt an der Innenwand eines Schranks befestigen und darauf achten, dass die nachfolgend beschriebenen Anforderungen an Betrieb/ Lagerung/Temperatur/Luftfeuchtigkeit erfüllt werden:

- Betriebsbedingungen:  $0^{\circ}$ C 40 $^{\circ}$ C (32 $^{\circ}$ F 104 $^{\circ}$ F)
- Betriebsfeuchte (nicht kondensierend): 20% 80%
- Betriebshöhe: < 3.048 m
- Lagerbedingungen: -20°C 60°C
- Luftfeuchtigkeit bei Lagerung (nicht kondensierend): 10% 90%

# <span id="page-20-0"></span>**KAPITEL 3: LCD-MONITOR VERWENDEN**

## **3.1 Einschalten**

- **1. Schließen Sie den LCD-Monitor an den Strom an. Siehe [Seite 17](#page-16-1).**
- 2. Schalten Sie den LCD-Monitor durch Drücken der Taste  $\bigcirc$  auf dem Bedienfeld ein.

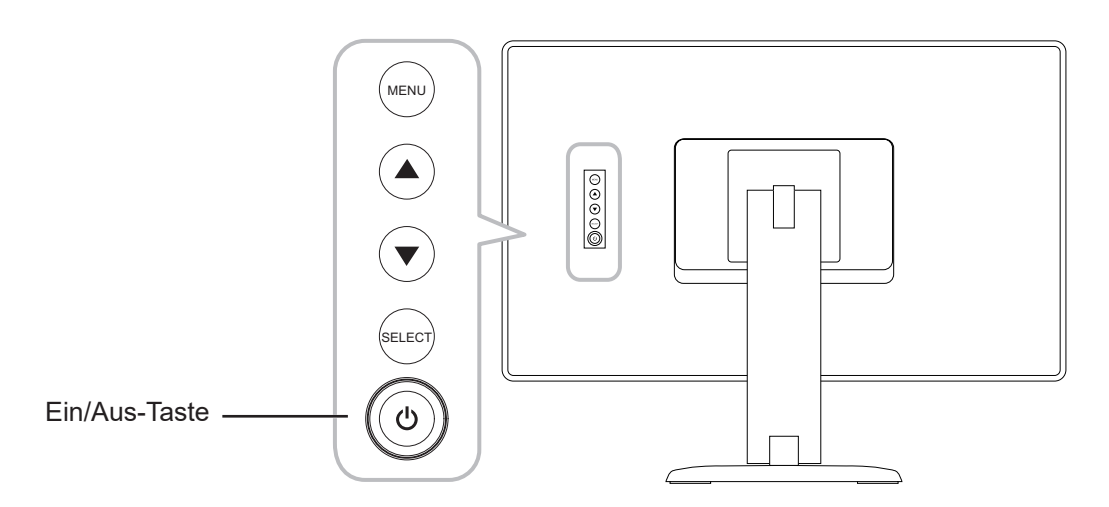

Drücken Sie bei eingeschaltetem LCD-Monitor drei Mal die Taste  $\bigcirc$  auf dem Bedienfeld, um den LCD-Monitor auszuschalten.

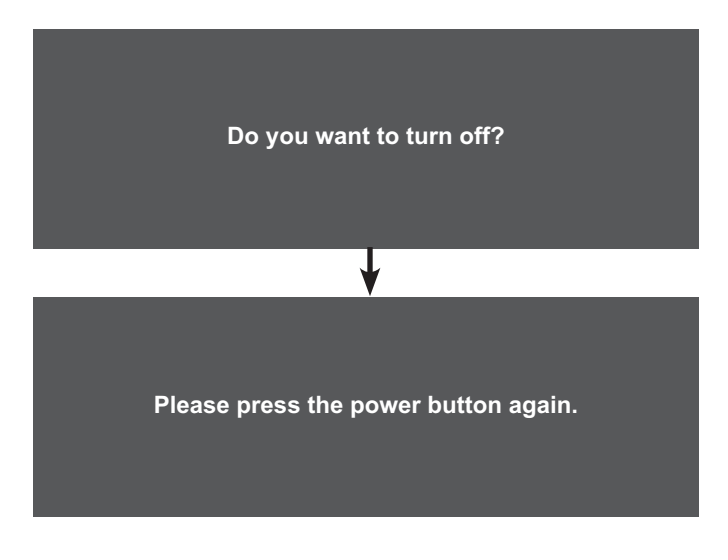

**Hinweis:** *Der LCD-Monitor verbraucht nach wie vor etwas Strom, solange der Netzstecker eingesteckt ist. Zum vollständigen Abschalten ziehen Sie bitte den Netzstecker.*

# <span id="page-21-0"></span>**LCD-MONITOR VERWENDEN**

## **3.2 OSD-Menü anzeigen**

Drücken Sie zum Öffnen des Bildschirmmenüs die MENU-Taste. Drücken Sie zum Schließen des Bildschirmmenüs erneut die MENU-Taste.

Weitere Informationen zur Anpassung von Einstellungen finden Sie auf [Seite 25.](#page-24-1)

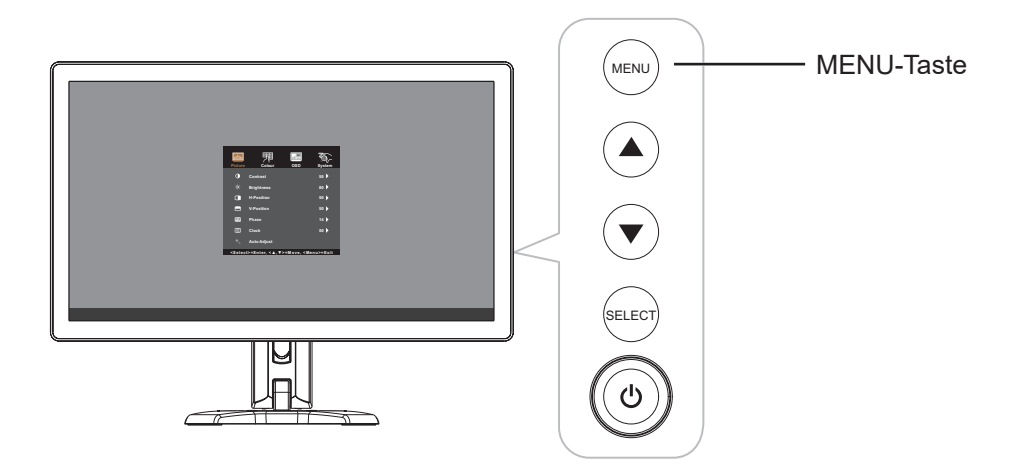

Das folgende Menü erscheint am Bildschirm:

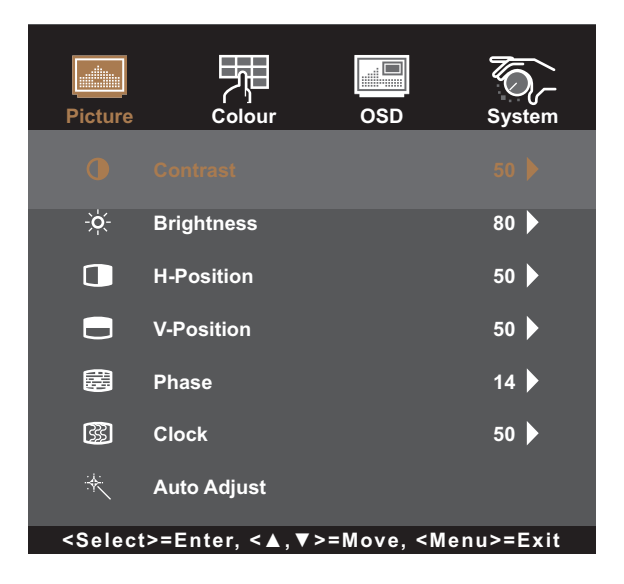

# <span id="page-22-0"></span>**LCD-MONITOR VERWENDEN**

## **3.3 Monitorhelligkeit einstellen**

Drücken Sie die Taste ▲, um das Helligkeitsmenü schnell anzuzeigen.

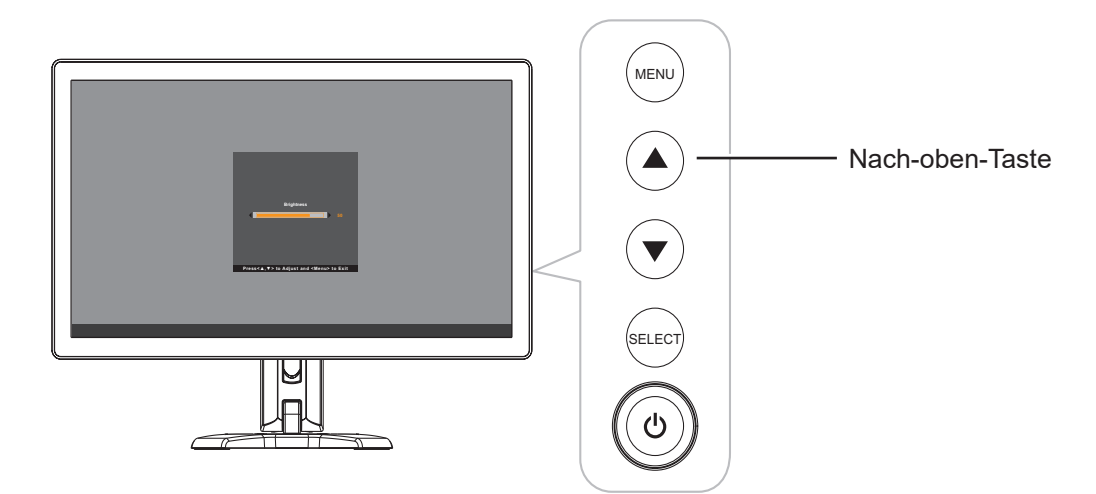

Das nachstehende Menü erscheint auf dem Bildschirm:

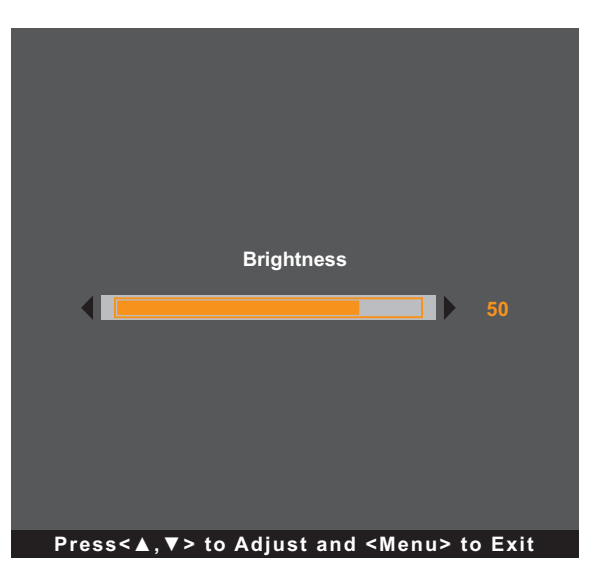

Stellen Sie dann die Helligkeitsstufen des LCD-Monitors durch Drücken der Tasten A/V ein.

# <span id="page-23-0"></span>**LCD-MONITOR VERWENDEN**

## **3.4 Monitorkontrast einstellen**

Drücken Sie die Taste ▼, um das Kontrastmenü schnell anzuzeigen.

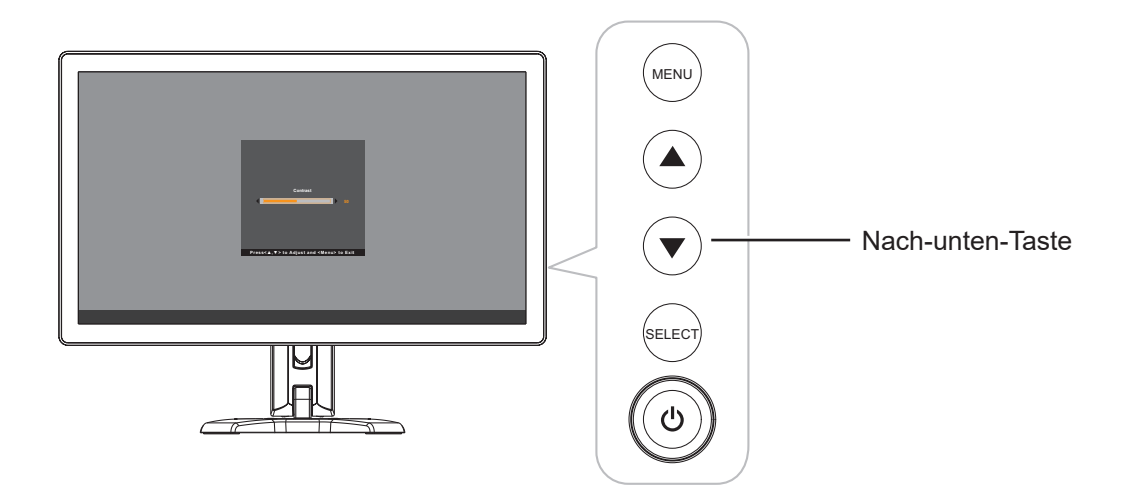

Das nachstehende Menü erscheint auf dem Bildschirm:

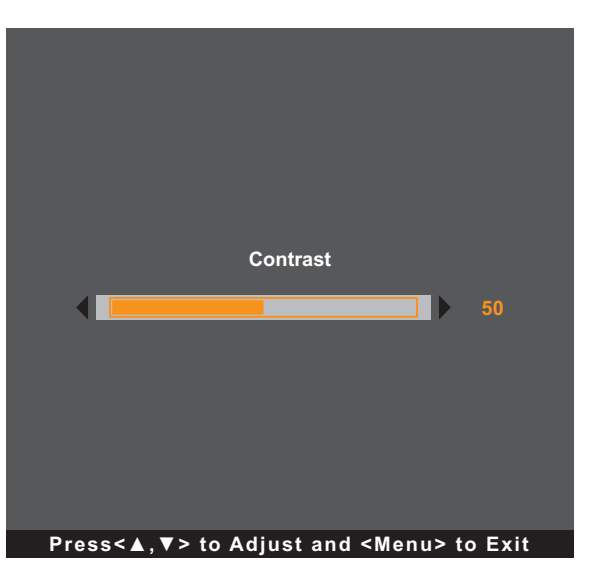

Stellen Sie dann die Kontraststufe des LCD-Monitors durch Drücken der Tasten ▲/▼ ein.

# <span id="page-24-0"></span>**KAPITEL 4: BILDSCHIRMMENÜ**

## <span id="page-24-1"></span>**4.1 OSD-Menü verwenden**

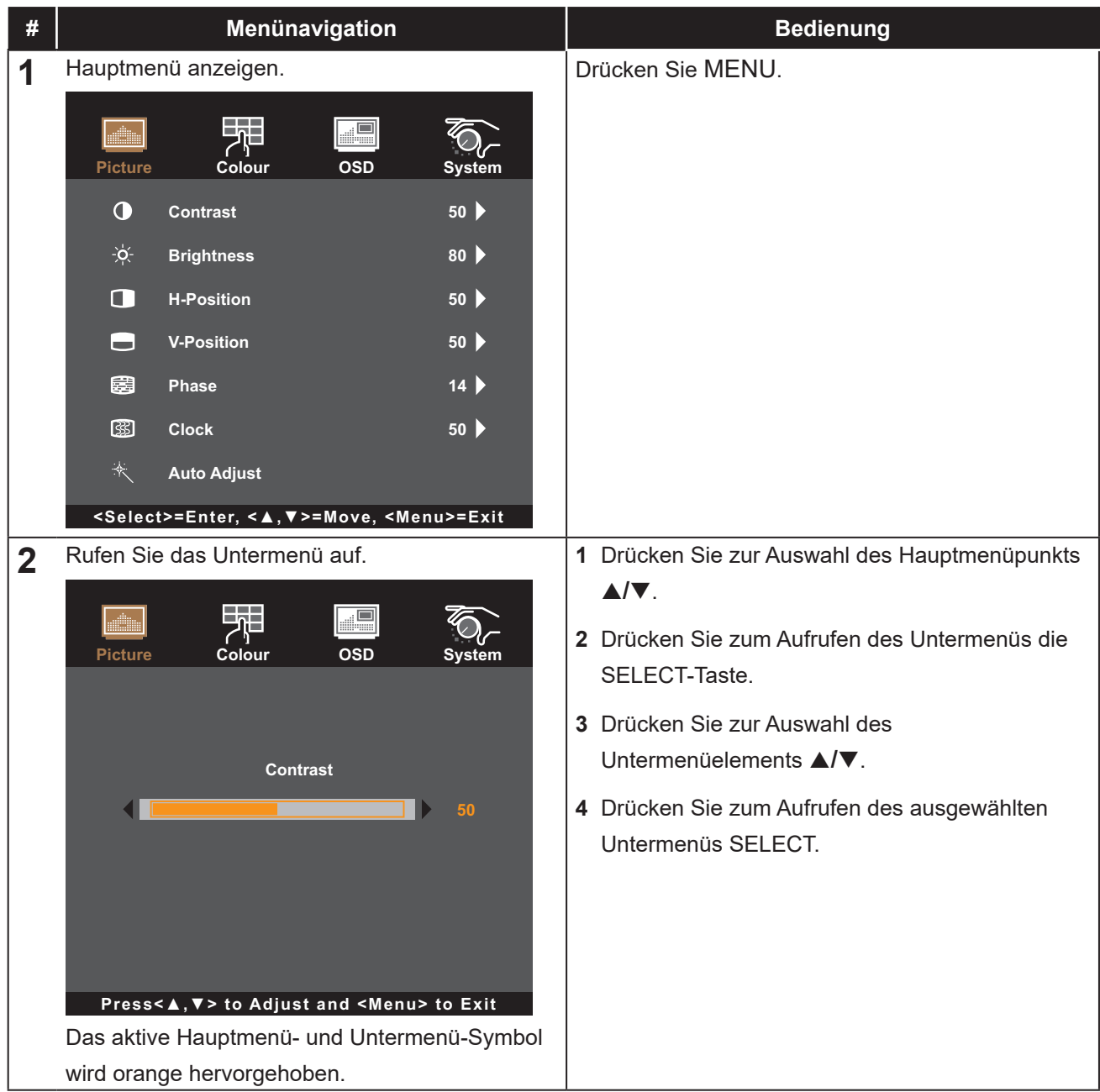

# **BILDSCHIRMMENÜ**

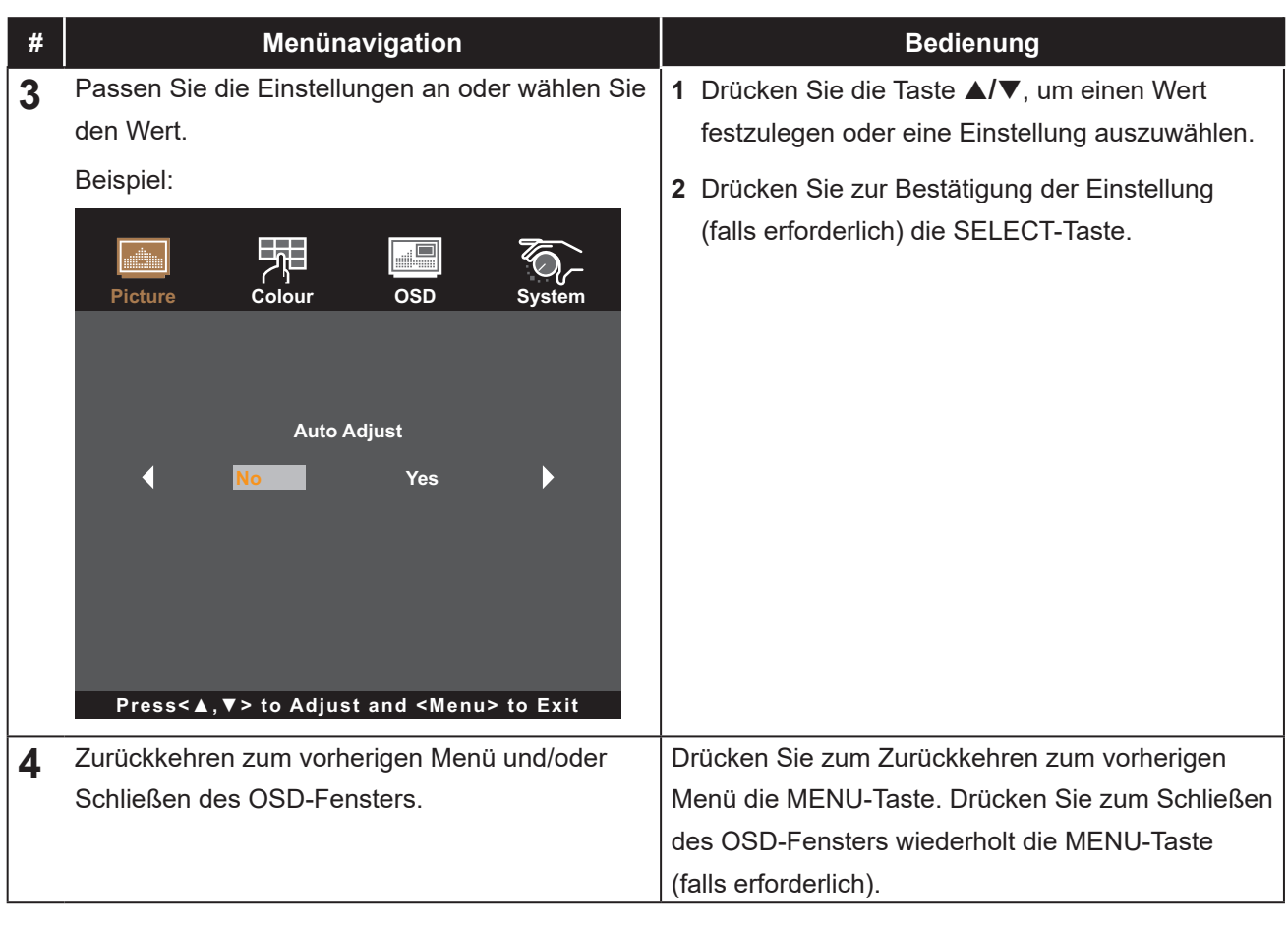

**Hinweis:** *Wenn Sie Einstellungen verändern, werden die Änderungen in folgenden Fällen gespeichert:*

- *• Wenn Sie zu einem anderen Menü wechseln.*
- *• Wenn Sie das OSD-Menü schließen.*
- *• Wenn Sie warten, bis sich das OSD-Menü automatisch ausblendet.*

# <span id="page-26-0"></span>**BILDSCHIRMMENÜ**

## <span id="page-26-1"></span>**4.2 OSD-Menübaum**

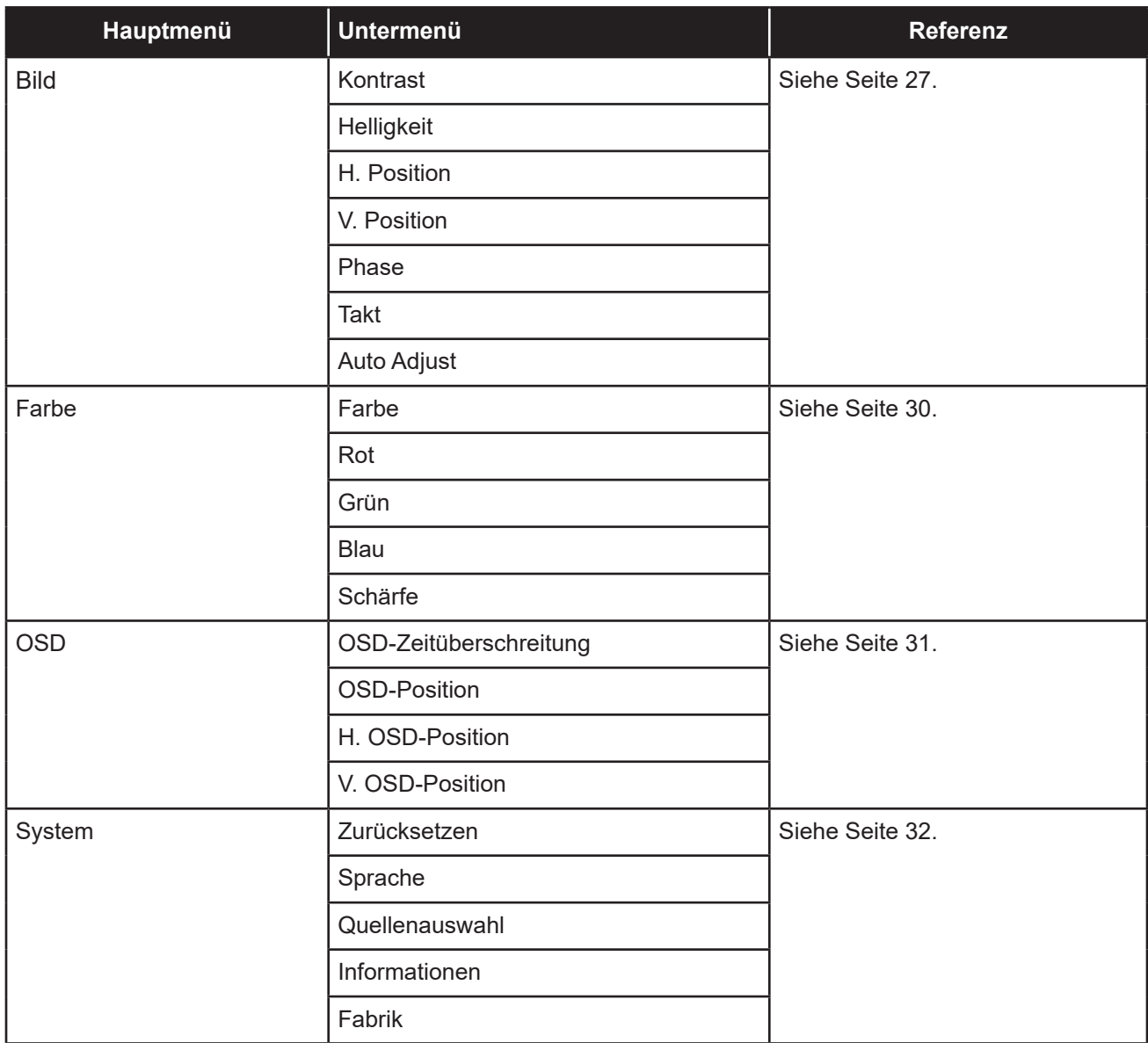

**Hinweis:** *Einige Menüelemente können nur bei bestimmten Eingangssignalen genutzt werden. Nicht auswählbare Menüelemente werden grau dargestellt.*

# <span id="page-27-0"></span>**KAPITEL 5: LCD-MONITOR ANPASSEN**

### <span id="page-27-1"></span>**5.1 Menü Bild**

- **1. Rufen Sie durch Drücken der MENU-Taste auf dem Bedienfeld das OSD-Fenster auf.**
- **2. Drücken Sie die Taste** p**/**q**, um Bild zu wählen, und drücken Sie dann die SELECT-Taste, um das Menü Bild anzuzeigen.**
- **3. Drücken Sie die Taste** p**/**q**, um ein Element im Untermenü auszuwählen, und drücken Sie dann die SELECT-Taste, um die zugehörigen Einstellungen anzuzeigen.**

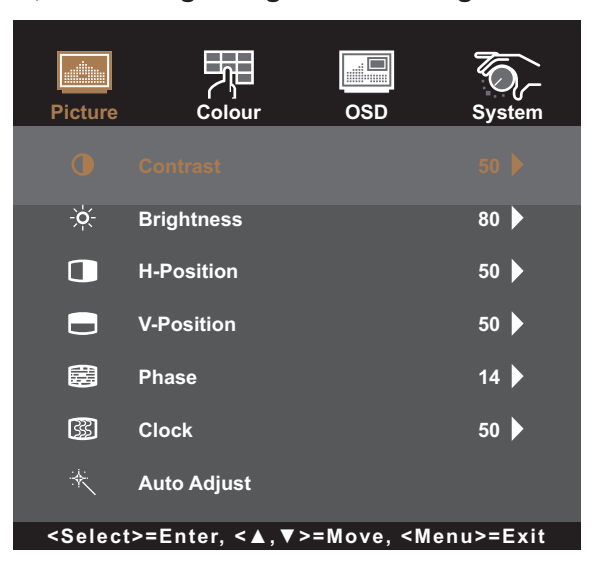

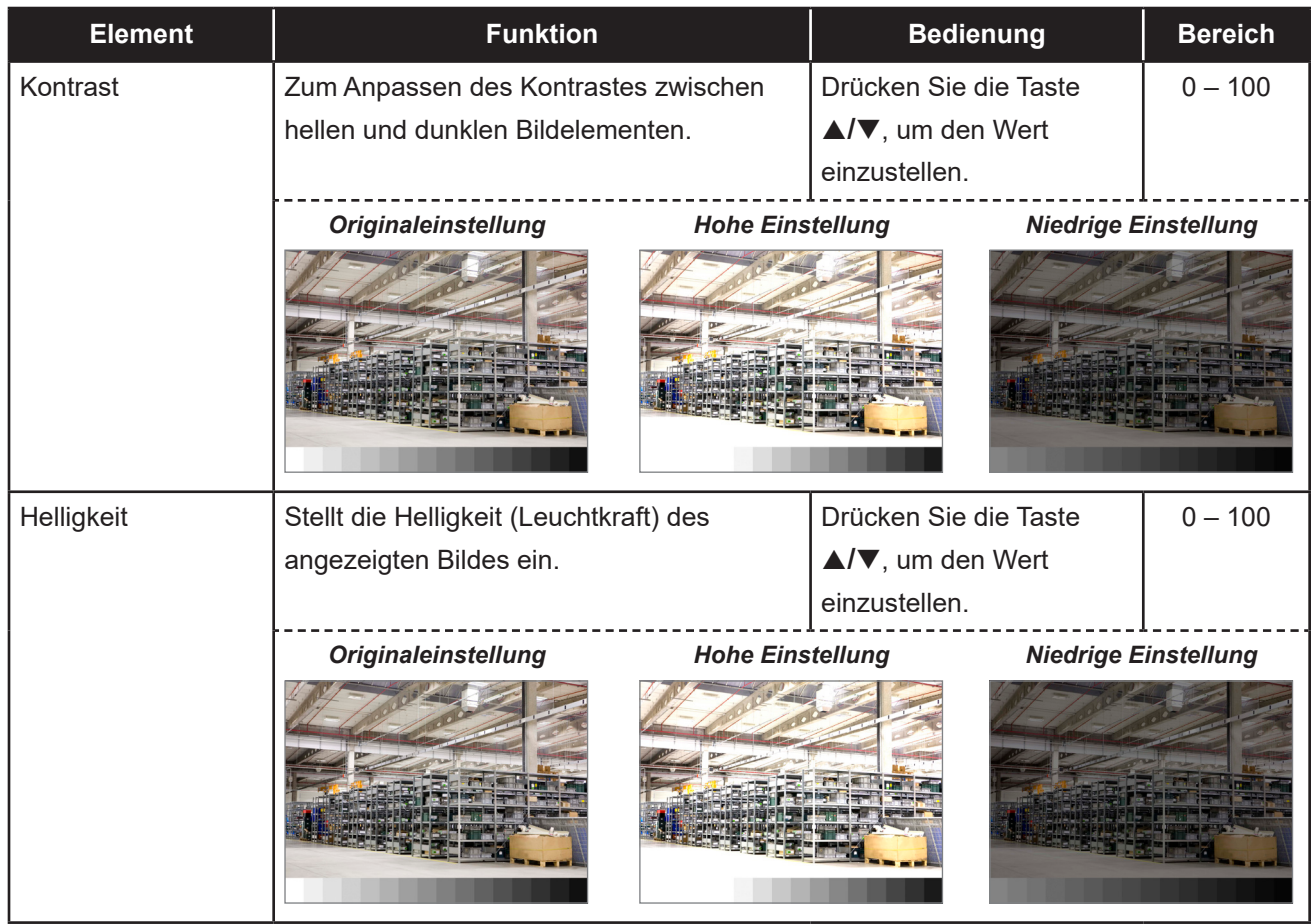

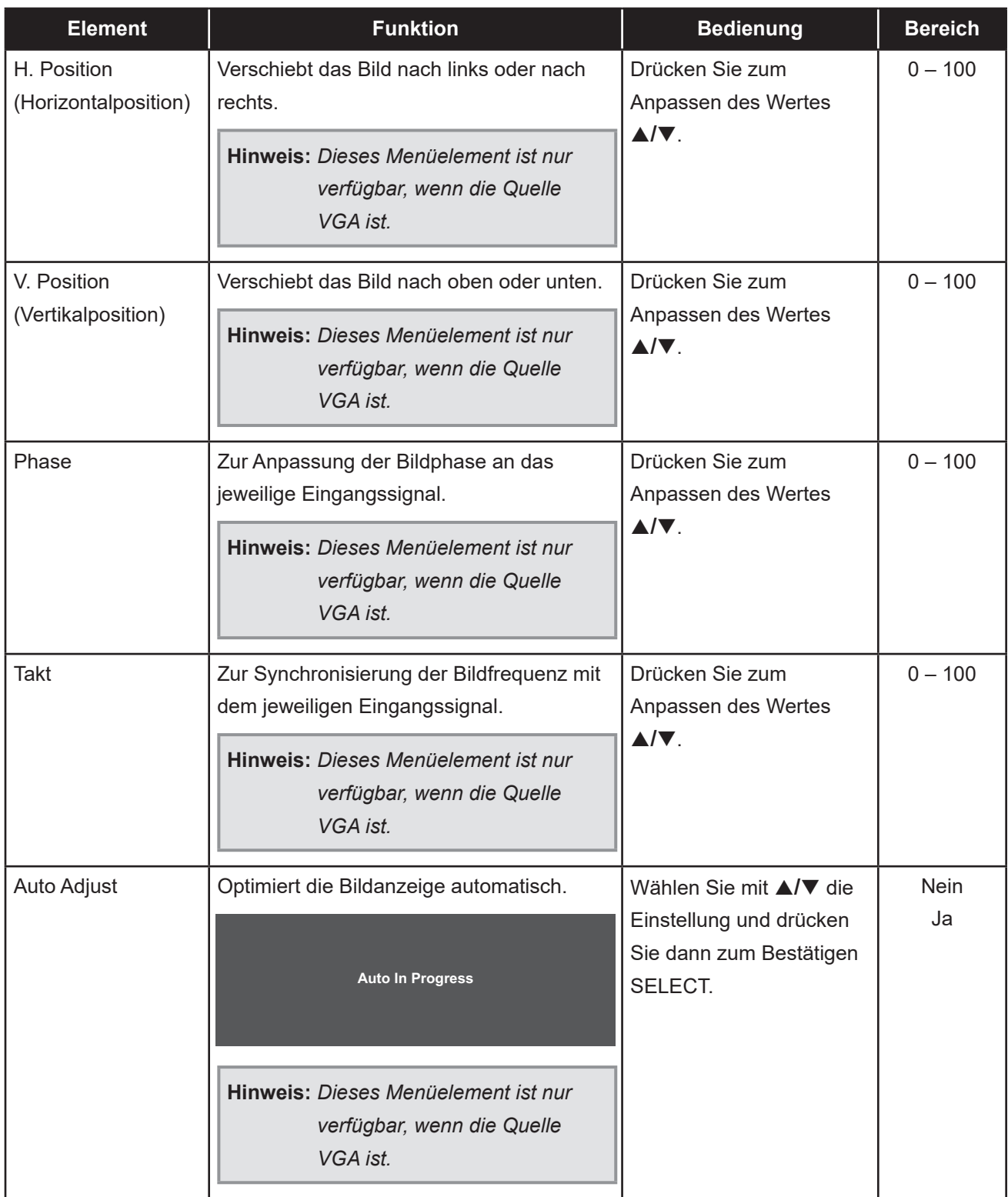

### <span id="page-29-1"></span><span id="page-29-0"></span>**5.2 Farbmenü**

- **1. Rufen Sie mit der MENU-Taste am Bedienfeld das OSD-Fenster auf.**
- **2. Wählen Sie mit** p**/**q **die Option Farbe, drücken Sie dann zum Aufrufen des Menüs SELECT.**
- **3. Wählen Sie mit** p**/**q **das Untermenüelement und drücken Sie dann zum Aufrufen der Einstellungen SELECT.**

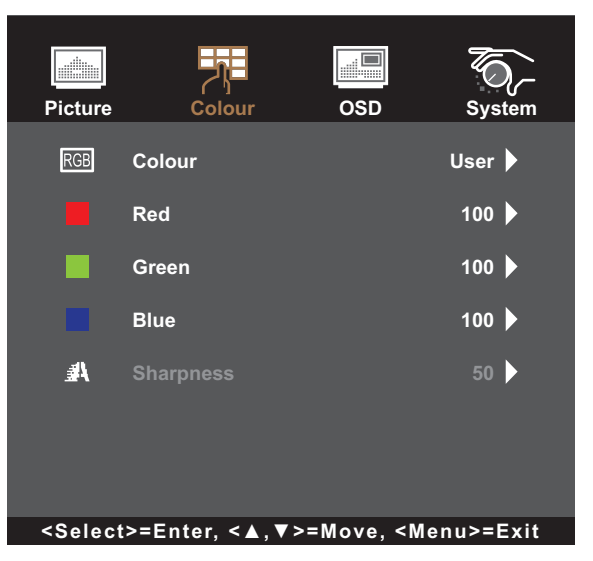

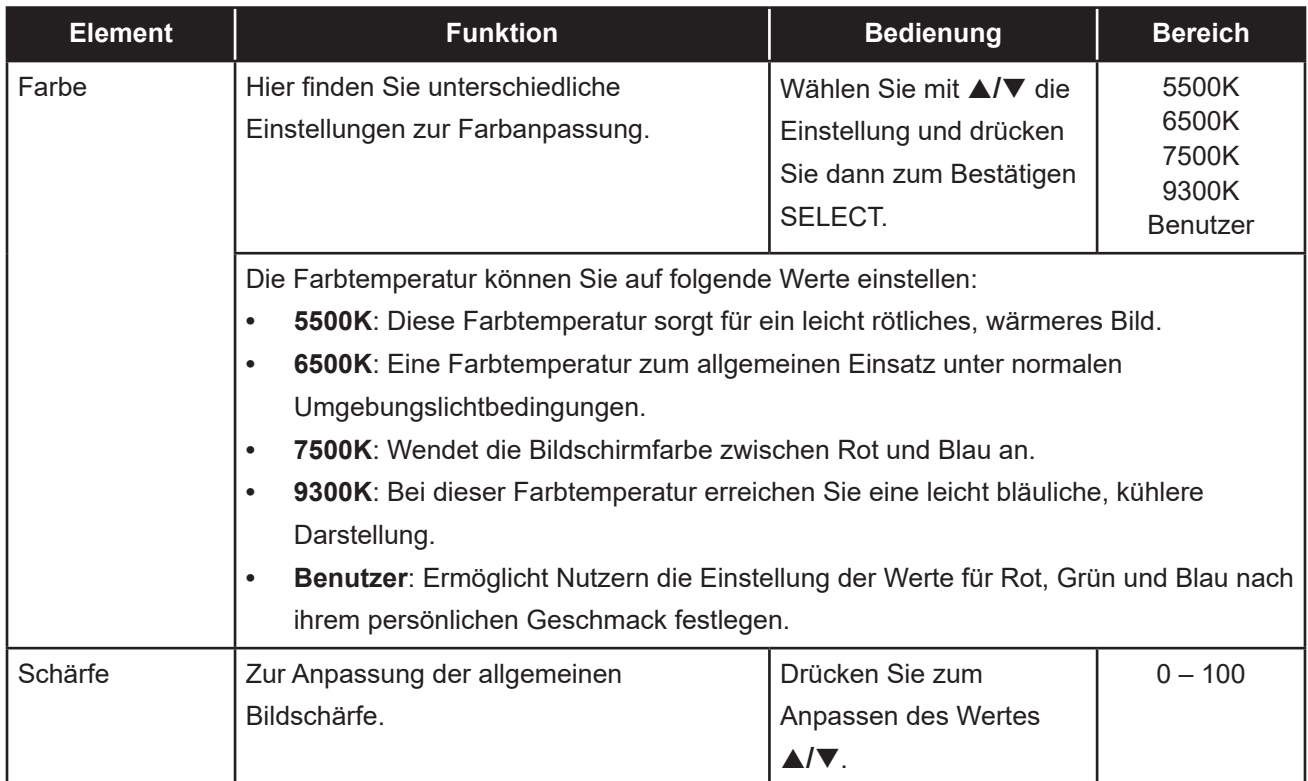

### <span id="page-30-1"></span><span id="page-30-0"></span>**5.3 OSD-Menü**

- **1. Rufen Sie durch Drücken der MENU-Taste auf dem Bedienfeld das OSD-Fenster auf.**
- **2. Wählen Sie mit** p**/**q **die Option OSD, drücken Sie dann zum Aufrufen des Menüs SELECT.**
- **3. Wählen Sie mit** p**/**q **das Untermenüelement und drücken Sie dann zum Aufrufen der Einstellungen SELECT.**

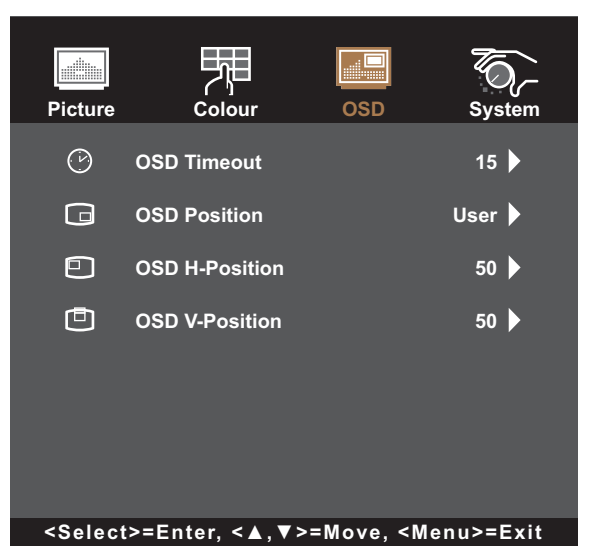

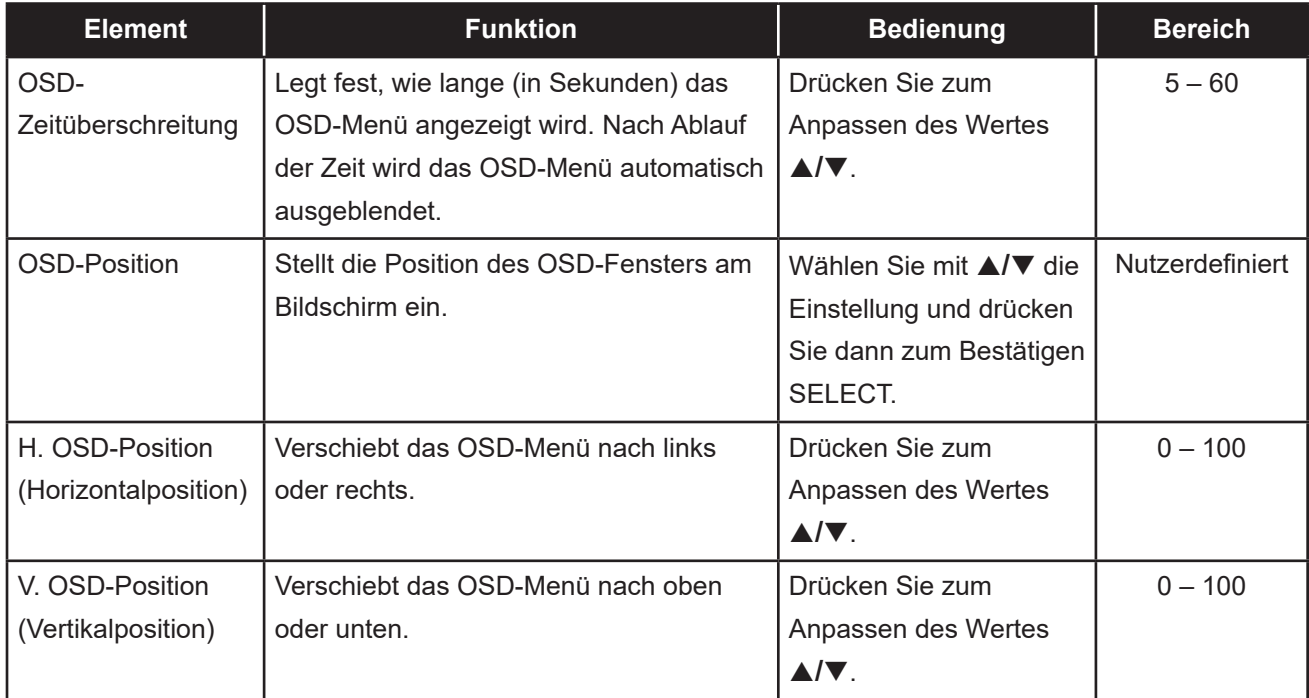

### <span id="page-31-1"></span><span id="page-31-0"></span>**5.4 Systemmenü**

- **1. Rufen Sie mit der MENU-Taste am Bedienfeld das OSD-Fenster auf.**
- 2. Wählen Sie mit ▲/▼ die Option System, drücken Sie dann zum Aufrufen des Menüs **SELECT.**
- **3. Wählen Sie mit** p**/**q **das Untermenüelement und drücken Sie dann zum Aufrufen der Einstellungen SELECT.**

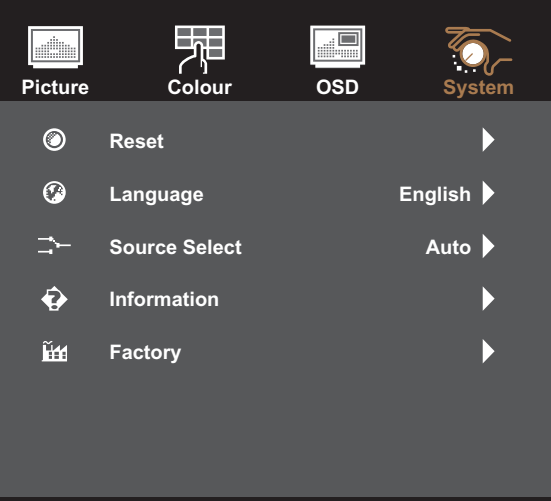

**<Select>=Enter, <▲,▼>=Move, <Menu>=Exit**

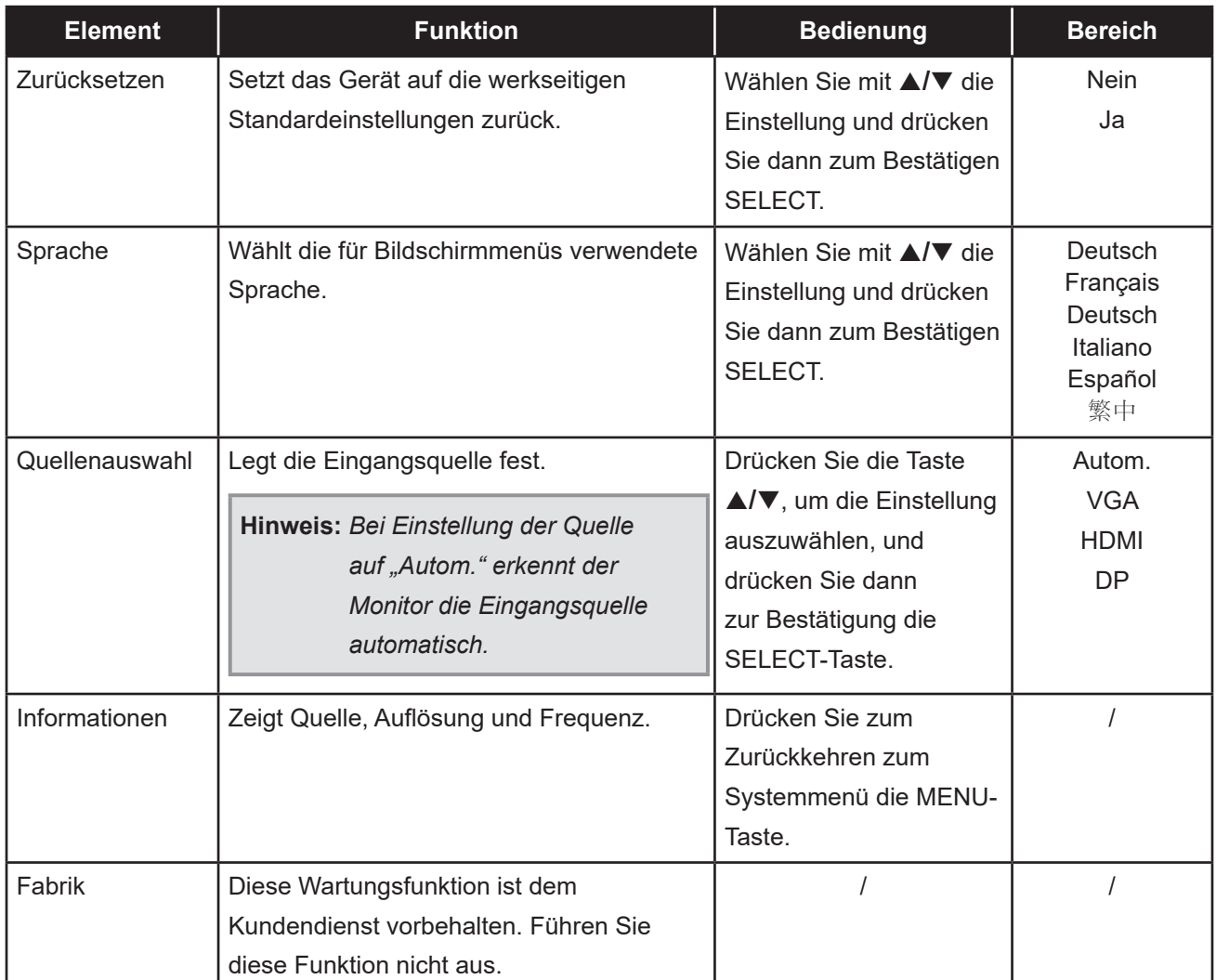

## <span id="page-32-0"></span>**6.1 Warnmeldungen**

Prüfen Sie Folgendes, wenn diese Warnmeldungen erscheinen.

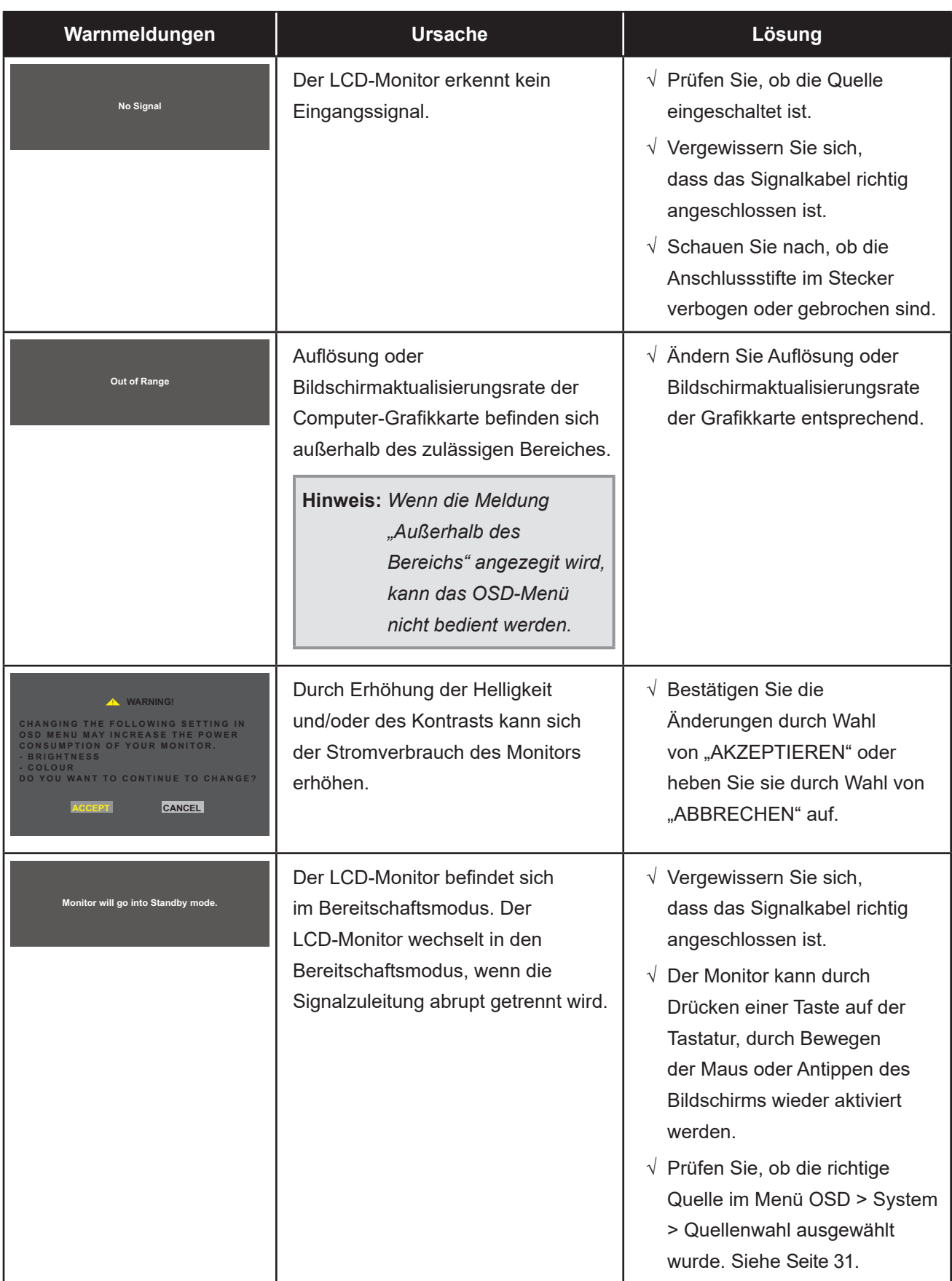

## <span id="page-33-1"></span><span id="page-33-0"></span>**6.2 Timing**

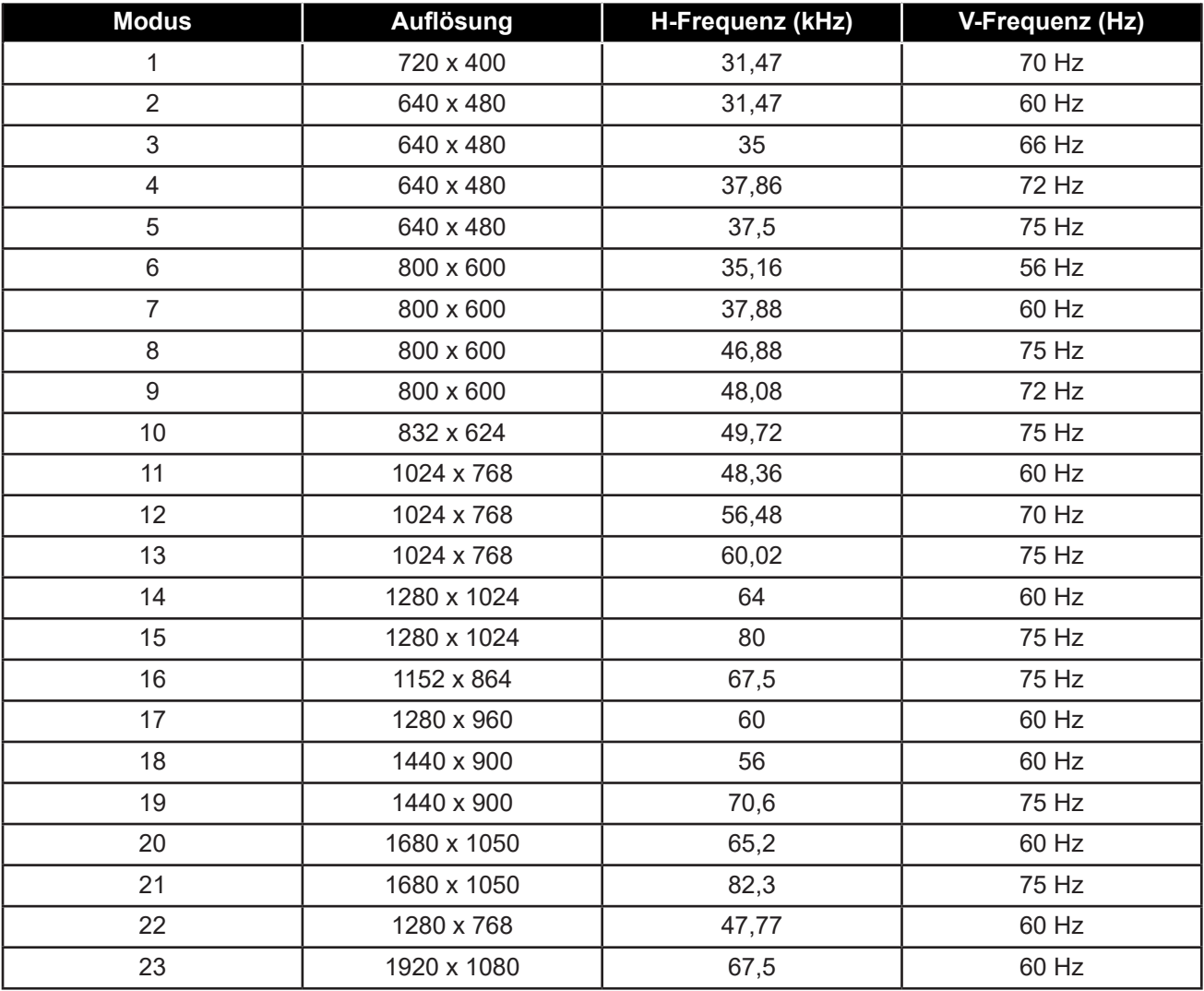

## <span id="page-34-0"></span>**6.3 Installation des Touchscreen-Treibers**

Der LCD-Monitor ist mit USB-Anschlüssen ausgestattet. Der Touchscreen-Treiber kann von der Webseite **https://www.eeti.com/documentation.html** heruntergeladen werden.

Die unterstützten Betriebssysteme sind Windows® 7/8/10, Windows VISTA/XP/2000/CE/XP Embedded, Mac OS 10.10-10.14, Linux 2.6.36 und aktueller/3.x.x/4.x.x/5.x.x, ab Android 2.3 aufwärts (Windows 7/8/10 Multi-Touch ohne Treiber).

#### **Wichtig:**

• Ihr LCD-Monitor ist mit Microsoft® Windows® HID (Human Interface Device) kompatibel, wenn Sie mit der Oberfläche für USB-Touchscreen arbeiten möchten. Für die allgemeine Bedienung des Touchscreens ist kein zusätzlicher Softwaretreiber erforderlich.

**Hinweis:** *Ein Kalibrierungstool kann für verbesserte Genauigkeit der Berührungsposition installiert werden. Bitte beachten Sie ["6.3.1 Optionales Kalibrierungstool installieren".](#page-34-1)*

#### <span id="page-34-1"></span>**6.3.1 Optionales Kalibrierungstool installieren**

So kalibrieren Sie den Touchscreen in einer Windows-7/8/10-Umgebung:

**1. Tippen Sie auf Start > Systemsteuerung > Hardware und Sound.**

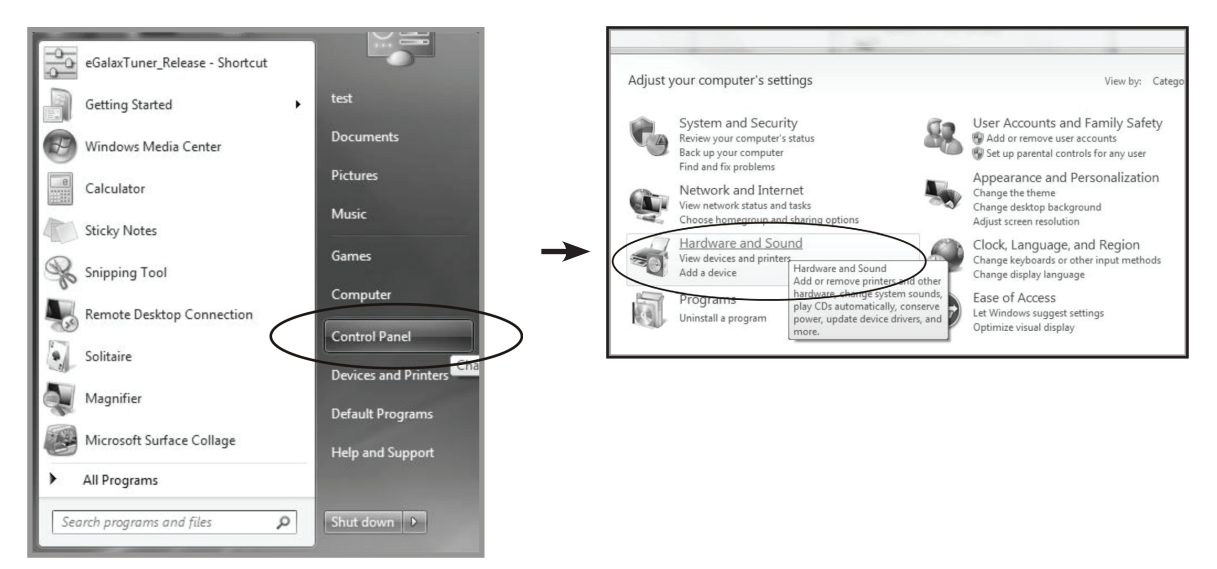

- <span id="page-35-0"></span>2. Tippen Sie in den Einstellungen des Tablet-PCs auf "Bildschirm für Stift- oder **Berührungseingabe kalibrieren".**
- **3. Tippen Sie im Anzeige-Register der Anzeige-Optionen auf "Kalibrieren" und dann auf "Ja", damit das Programm Änderungen vornehmen kann.**

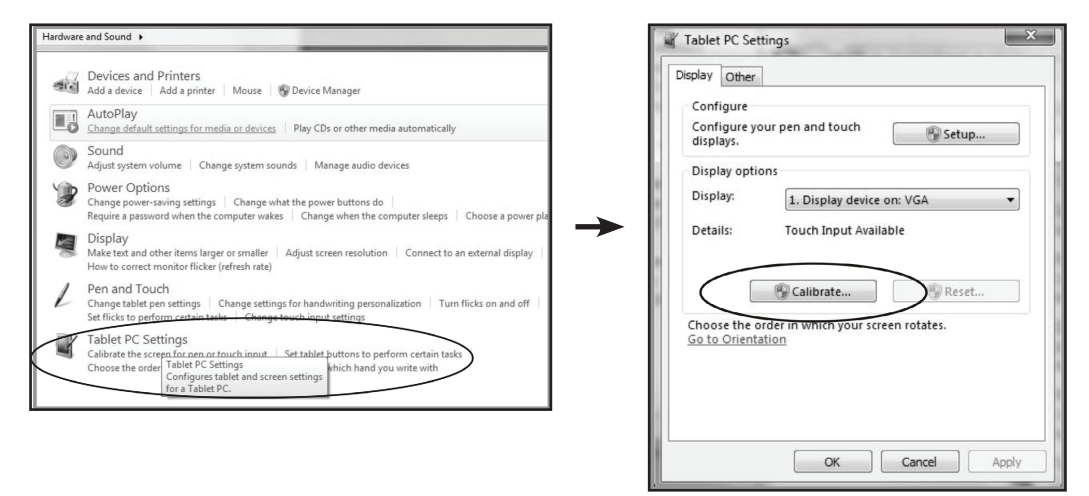

**4. Befolgen Sie die Bildschirmanweisungen zur Kalibrierung des Touchscreens.**

#### **6.3.2 Anweisungen zur Treiberinstallation**

**Beachten Sie die folgenden Hinweise, wenn Sie mit einem PC unter Windows Vista, XP oder 2000 arbeiten:**

- **1. Schalten Sie den PC ein.**
- **2. Vergewissern Sie sich, dass das USB-Kabel an den PC und den LCD-Monitor angeschlossen ist.**
- **3. Öffnen Sie die entsprechende Treiberordnerdatei.**
- **4. Folgen Sie den Anweisungen in den Popup-Fenstern.**

**Beachten Sie die folgenden Hinweise, wenn Sie mit einem PC unter Windows® XP Embedded arbeiten:**

- **• Express:**
	- **1. Schalten Sie den Computer ein.**
	- **2. Vergewissern Sie sich, dass das USB-Kabel mit dem Computer verbunden ist.**
	- **3. Vergewissern Sie sich, dass EWF deaktiviert ist. Ist EWF aktiviert, deaktivieren Sie EWF mit dem EWF Manager-Befehl.**
	- **4. Sobald EWF deaktiviert ist, klicken Sie auf den XP-Treiber und folgen Sie den Anweisungen in den Popup-Fenstern.**
- **• Custom:**
	- **1. Schalten Sie den Computer ein.**
	- **2. Vergewissern Sie sich, dass das USB-Kabel mit dem Computer verbunden ist.**
	- **3. Folgen Sie den Anweisungen in der Treiberordner-Datei.**

**Beachten Sie die folgenden Hinweise, wenn Sie mit einem PC unter Windows® CE arbeiten:**

- **1. Schalten Sie den Computer ein.**
- **2. Vergewissern Sie sich, dass das USB-Kabel mit dem Computer verbunden ist.**
- **3. Erzeugen Sie mit dem Platform Builder anhand der Anweisungen in der Datei des Treiberordners.**

**Beachten Sie die folgenden Hinweise, wenn Sie mit einem PC unter Linux, Android 2.1 oder höher und 4.0, Apple® Mac OS arbeiten:**

- **1. Schalten Sie den Computer ein.**
- **2. Vergewissern Sie sich, dass das USB-Kabel mit dem Computer verbunden ist.**
- **3. Folgen Sie den Anweisungen in der Treiberordner-Datei.**

# <span id="page-37-0"></span>**ANHANG**

## **6.4 Fehlerbehebung**

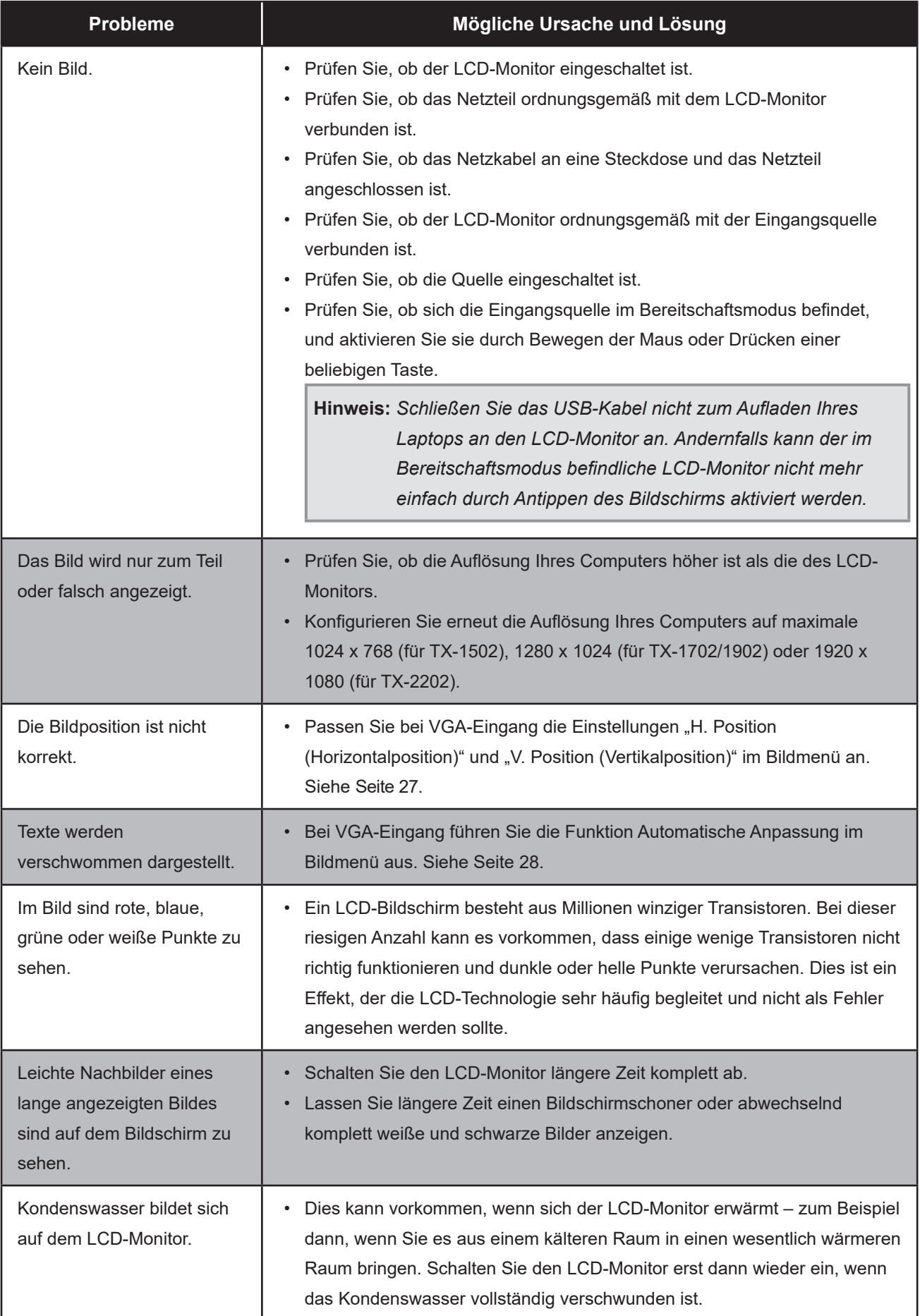

# <span id="page-38-0"></span>**ANHANG**

## **6.5 LCD-Monitor transportieren**

Wenn Sie Ihren LCD-Monitor transportieren oder zur Reparatur einschicken möchten, nutzen Sie am besten die Originalverpackung.

- **1. Bringen Sie zum Schutz zwei Schaumstoffpolster an jeder Seite des LCD-Monitors an.**
- **2. Legen Sie den LCD-Monitor in den Karton.**
- **3. Legen Sie die Zubehörschachtel an die dafür vorgesehene Stelle (falls erforderlich).**
- **4. Schließen Sie den Karton, kleben Sie ihn zu.**

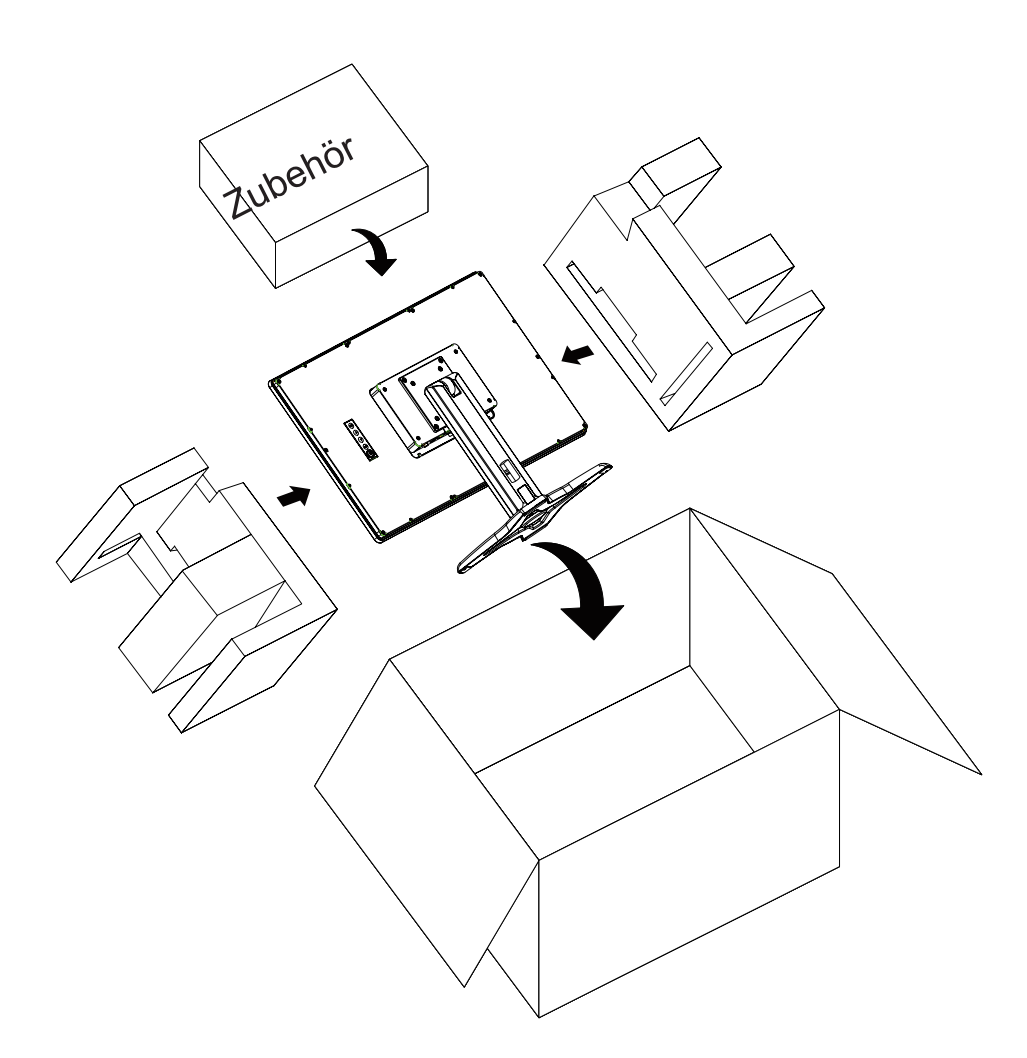

#### **Hinweis:**

- *• Wir empfehlen, die Originalverpackung zu verwenden.*
- **<sup>1</sup> •** *Achten Sie beim Verpacken darauf, den LCD-Monitor vorsichtig im Karton zu platzieren und den Glasbildschirm vor Berührung mit Gegenständen zu schützen.*

# <span id="page-39-0"></span>**KAPITEL 7: TECHNISCHE DATEN**

## **7.1 Technische Daten des Monitors**

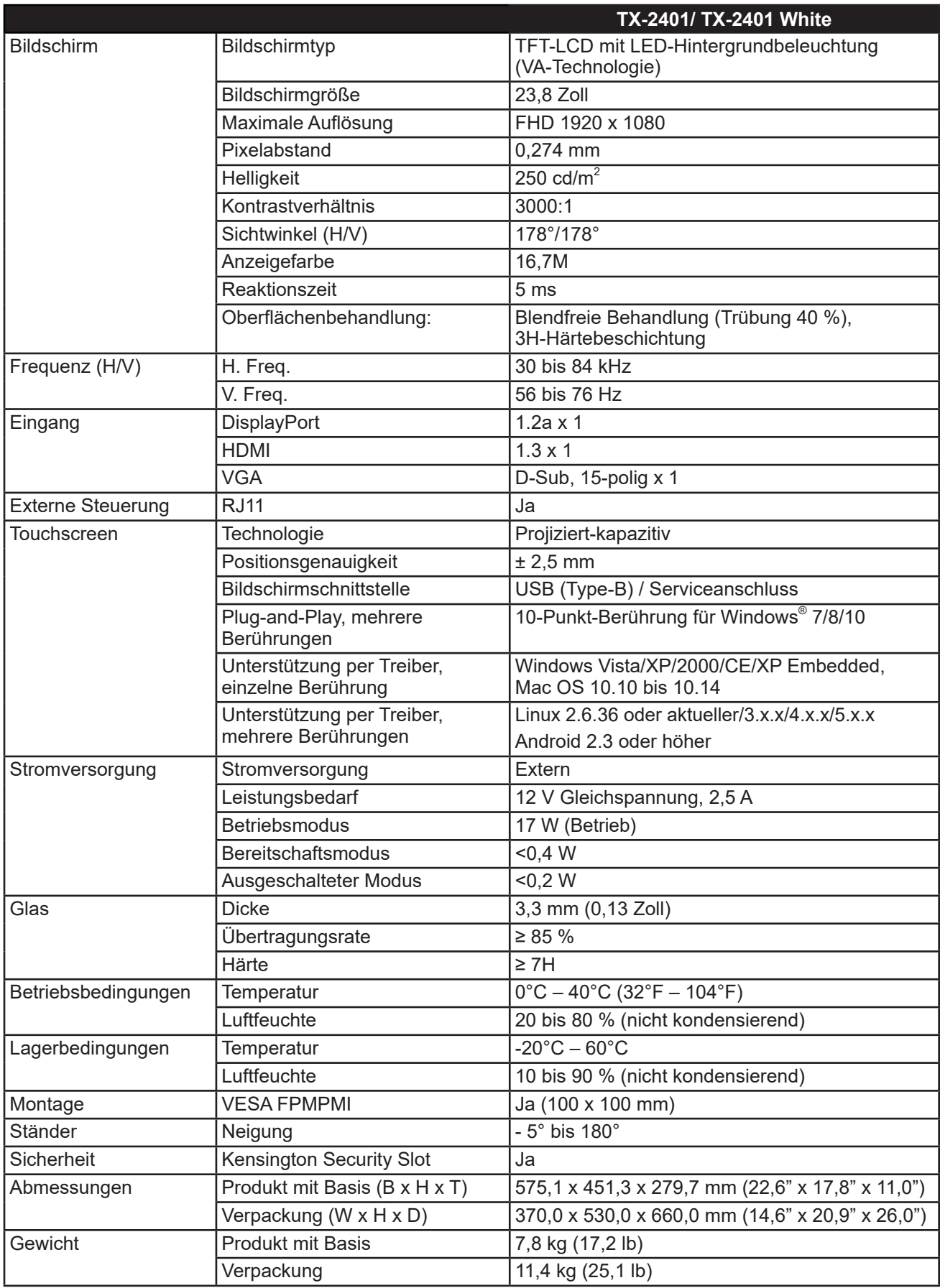

**Hinweis:** *Änderungen sämtlicher technischen Daten sind vorbehalten.*

# <span id="page-40-0"></span>**KAPITEL 7: TECHNISCHE DATEN**

## **7.2 Monitor-Abmessungen**

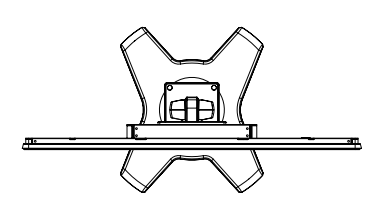

528

575.1(Outline din

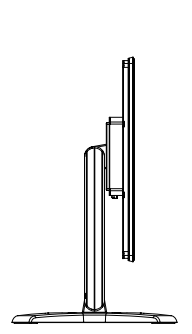

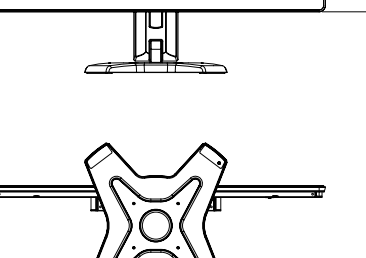

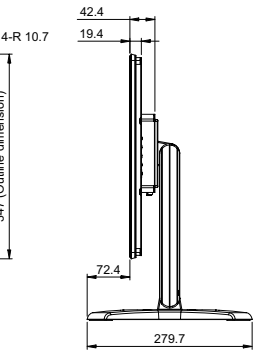

347 (Outline dimension)

347 (Outline dimension)

297.5

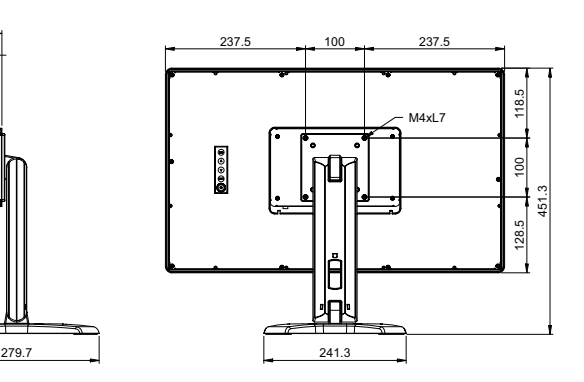

#### **AG Neovo**

Company Address: 5F-1, No. 3-1, Park Street, Nangang District, Taipei, 11503, Taiwan.

Copyright © 2022 AG Neovo. All rights reserved.

TX-2401 Eprel registration number: 1121207 TX-2410\_UM\_V010